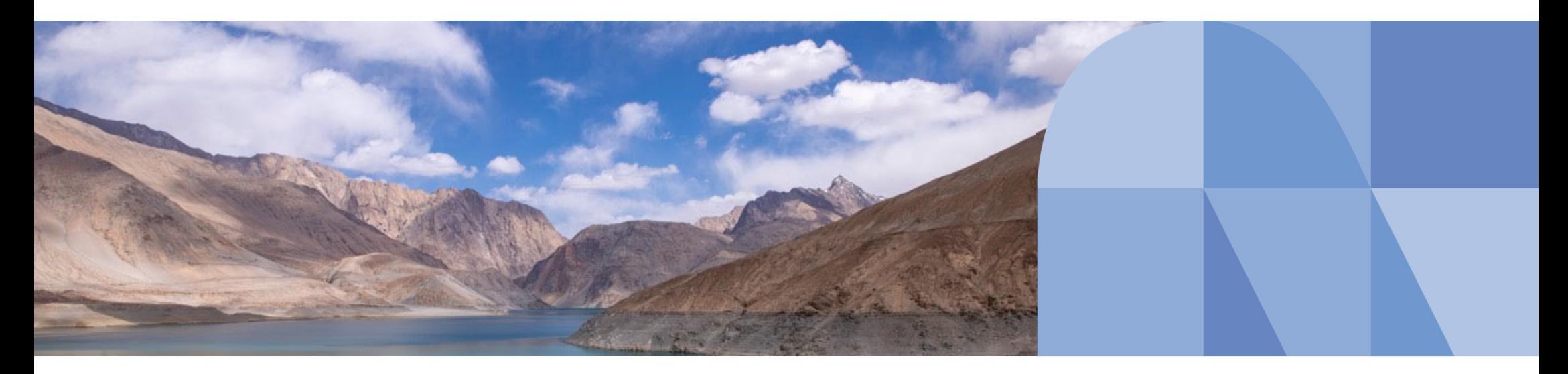

NITDETE **Trusted Global Innovator** 

# **「所得税の達⼈(令和4年分版)」 令和3年分版からの変更点**

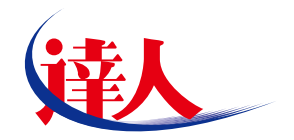

# **2023年2⽉ 株式会社NTTデータ**

© 2022 NTT DATA Corporation

# **⽬次**

- **1. 税制改正と機能追加**
- **2. 「電⼦申告の達⼈」基本操作(電⼦納税)**
- **3. 新サービス 達⼈Cube「データ収集・配信」のご紹介**
- **4. ⼀括処理「所得税の達⼈」カスタマイズオプション**

※本資料で使用しているシステム画面は開発中のものです。そのため、実際の製品画面と異なる場合があります。

© 2022 NTT DATA Corporation **NTT DATA** | 2

© 2022 NTT DATA Corporation **NTT DATA** 3

## **【税制改正対応】**

**1.帳票の新規追加(帳票種別は[標準])**

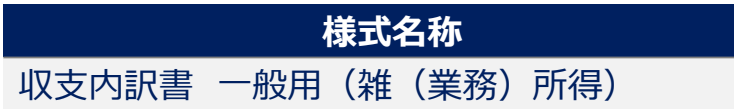

#### **2.帳票の削除**

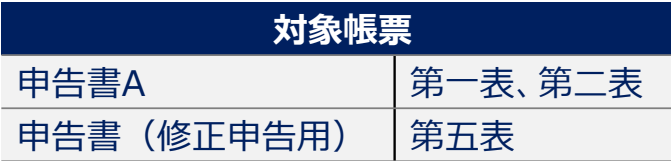

#### **3.帳票の新様式への対応**

詳細は達人Cubeの情報コミュニティに掲載の「利用ガイド」にてご確認ください。

### **4.成年年齢の変更への対応**

2022年4月1日より成年年齢が変更されたことに対応し、「納税額計算シート」の住民税非課税の判定に利用している、未成年者の判定の 演算式を変更

# **【税制改正対応】**

#### **5.桁数の拡張**

|帳票の新様式への対応に伴い、「申告書 第二表」− [特例適用条文等] の桁数を各行全角100文字に拡張し、演算式も変更

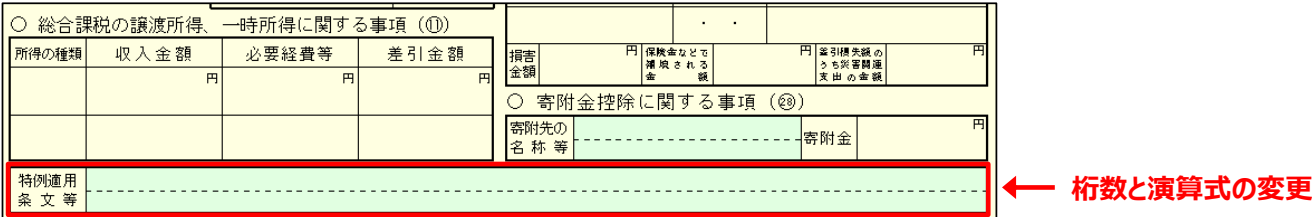

#### **6.画⾯の変更/追加**

- ① [新規作成/基本情報の登録] 画面
	- ・[申告情報]タブに以下の項⽬を追加

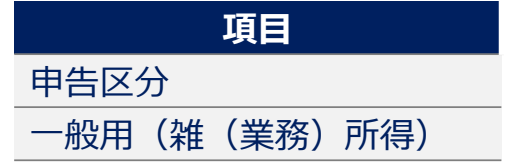

・[申告情報]タブの[申告種別]を削除

### **【税制改正対応】**

・[申告情報] タブ-[(管轄)]の内容を以下に変更(※初期値は[住所]です。)

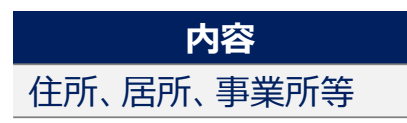

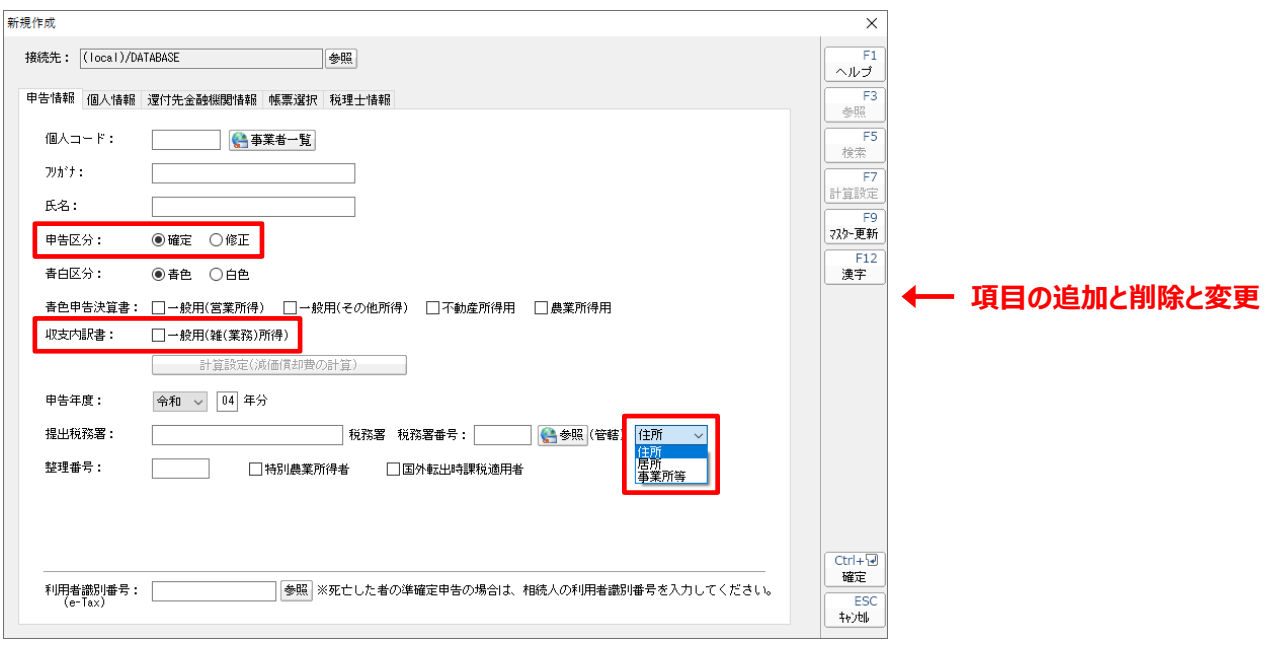

・[個⼈情報]タブの[住所等]を[住所]に変更

# **【税制改正対応】**

•「還付先金融機関情報] タブに以下の項目を追加

**項⽬**

公金受取口座登録の同意

公金受取口座の利用

※還付される税金がある場合に「公金受取口座登録の同意]にチェックを付けると、「申告書 第一表]の「公金受取口座登録の同意]欄 に丸が付きます。

※還付される税金がある場合に「公金受取□座の利用]にチェックを付けると、「申告書 第一表]の「公金受取□座の利用]欄に丸が付き ます。

※「達人Cube」にログインしている場合、「公金受取口座の利用]の下に、デジタル庁が掲載している公金受取口座登録制度のホームページ

へのリンクが表示されます。

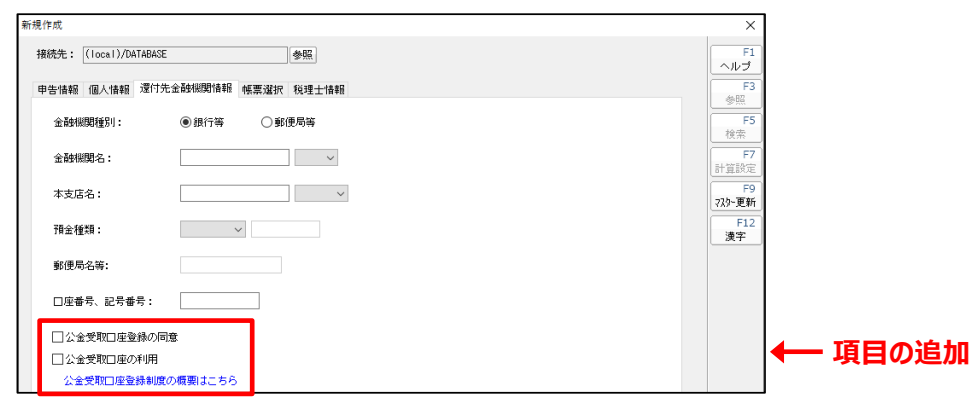

### **【税制改正対応】**

#### ②申告書 第⼀表

・ 「振替継続希望] をダブルクリックして表示される 「振替継続希望] 画面を追加

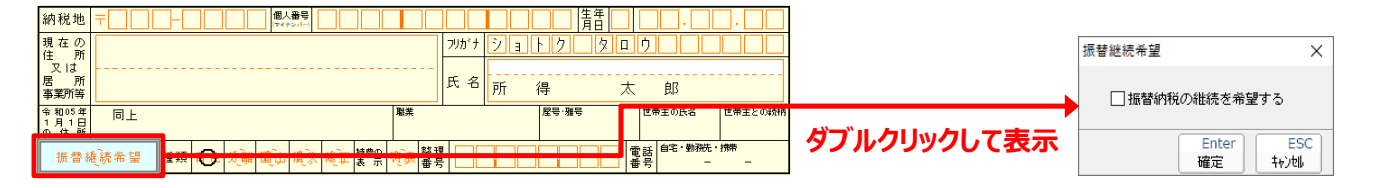

・ [ウ] の [不動産] – [区分2] をダブルクリックして表示される [不動産区分] 画面の「1」を変更

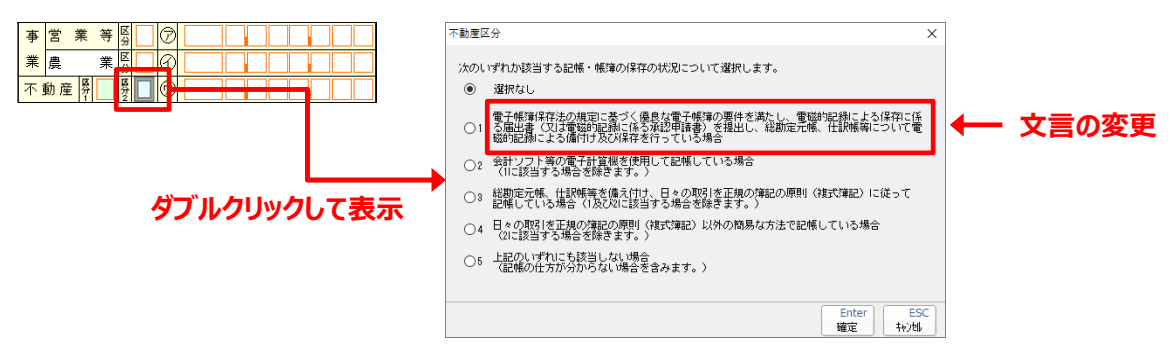

・ 「キ] の 「雑] – 「業務] – 「区分] をダブルクリックして表示される 「雑 (業務) 区分] 画面を追加

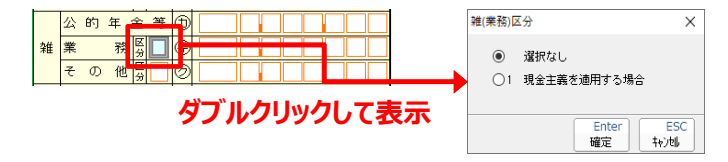

#### **【税制改正対応】**

・ツールボタン「電子交付希望] をクリックして表示される「電子交付希望] 画面において、以下のe-Taxでの通知の希望の有無をチェックボックス で選択できるよう追加

e-Taxでの通知の希望が有の場合に、1つでもチェックを付けると帳票右下にその旨を表示します。

※「国税還付金振込通知書]の電子発行は令和5年6月中旬に対応開始予定です。

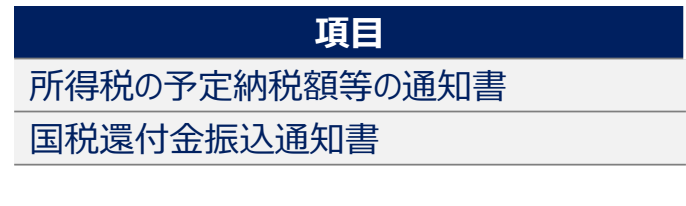

■画像はe-Taxでの通知を2つ希望する場合です。

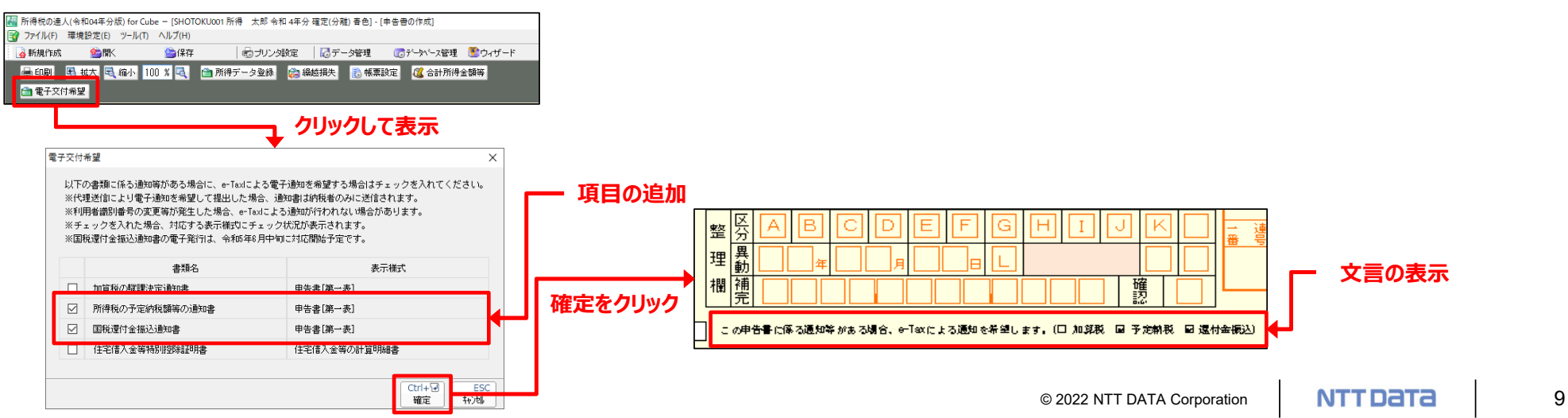

## **【税制改正対応】**

③申告書 第⼆表

#### ・ツールボタン「帳票設定]をクリックして表示される「帳票設定]画面を大幅に変更

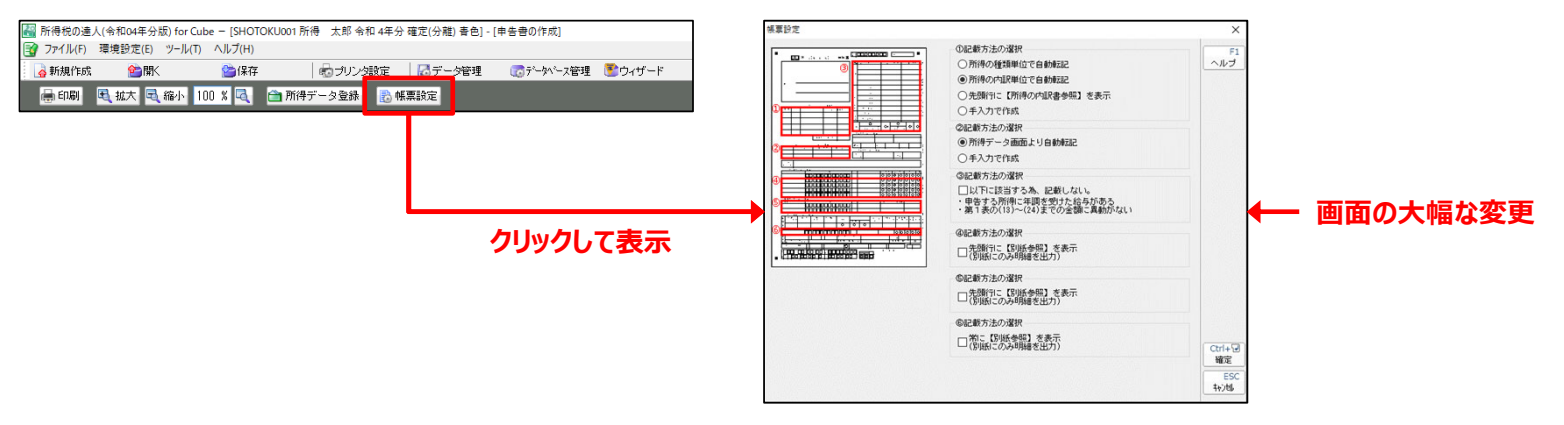

・ 「○総合課税の譲渡所得、一時所得に関する事項] をダブルクリックして表示される 「総合課税の譲渡所得、一時所得に関する事項] 画面を 追加。「帳票設定]画面 - 「②記載方法の選択]で「手入力で作成]を選択している場合に表示できます。

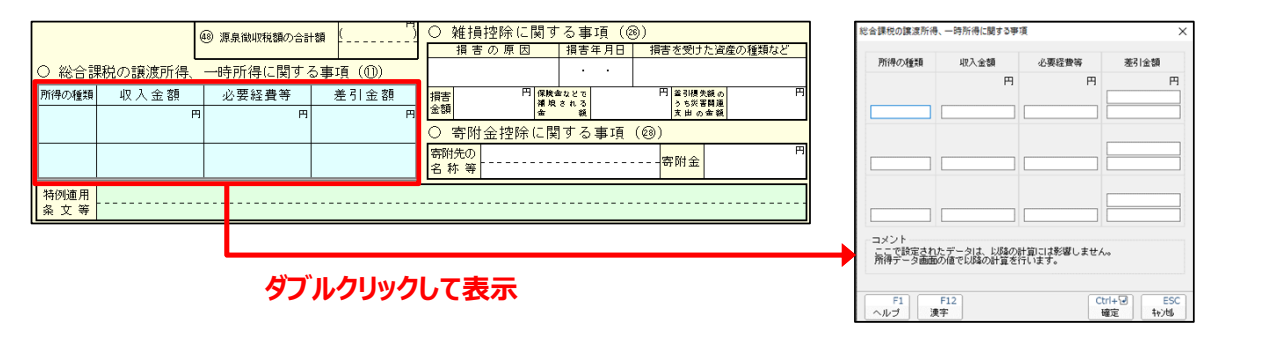

© 2022 NTT DATA Corporation | **NTT DATA** | 10

#### **【税制改正対応】**

・ [13] 「社会保険料控除] 「14] 「小規模企業共済等掛金控除] をダブルクリックして表示される 「社会保険料控除・小規模企業共済 等掛⾦控除]画⾯を追加

「帳票設定]画面で「③記載方法の選択]にチェックを付けず、以下の帳票を作成していない場合に表示できます。

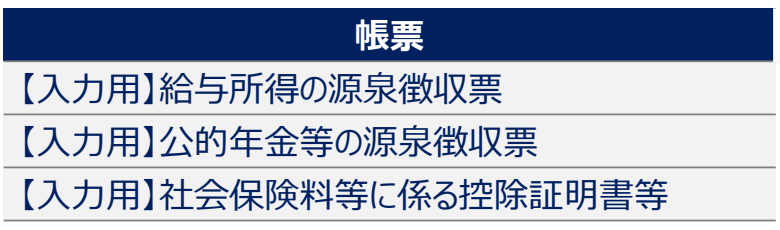

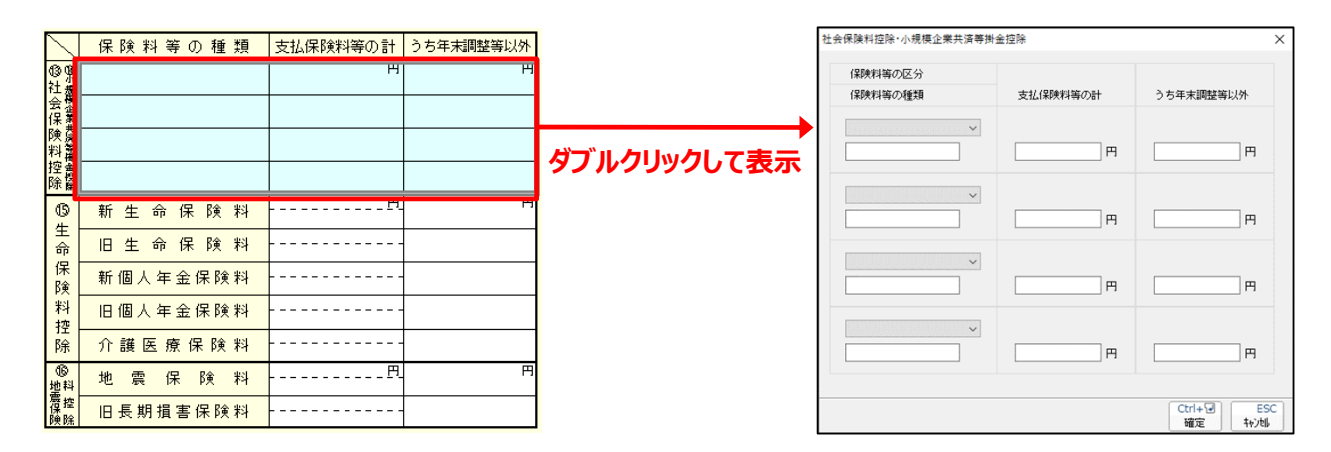

# **【税制改正対応】**

・ 「○配偶者や親族に関する事項] をダブルクリックして表示される 「配偶者、扶養親族控除等] 画面に項目を追加

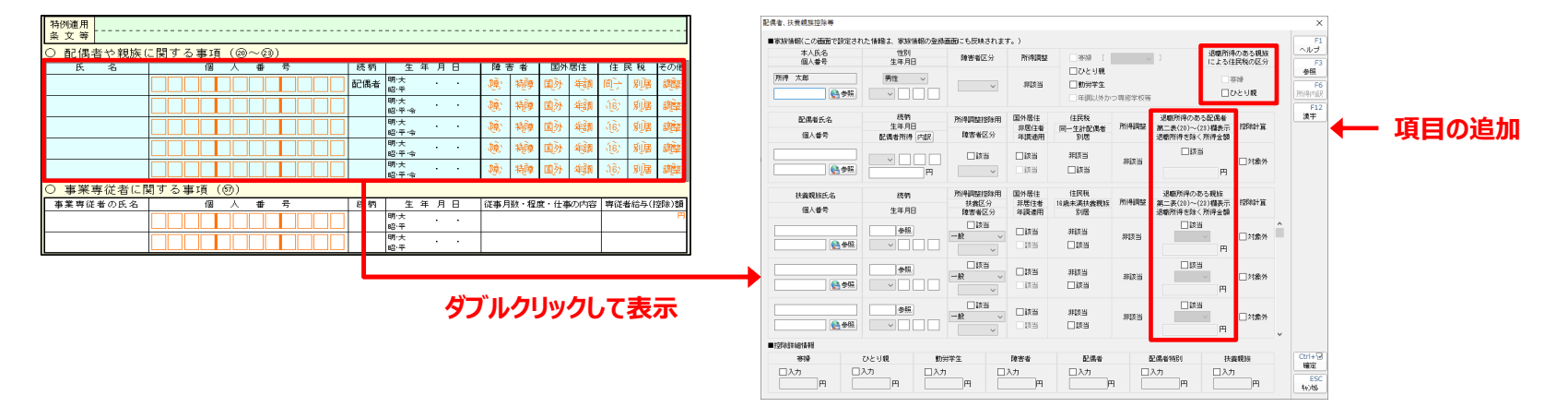

・ 「国外] をダブルクリックして表示される 「国外居住] 画面を追加

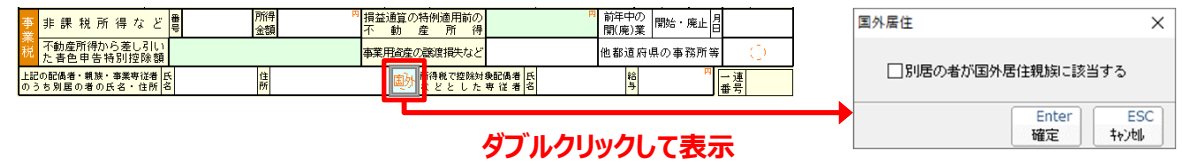

・「申告書 第一表 |から表示された 「税理士提出書面の選択] 画面を、「申告書 第二表 |から表示するよう変更

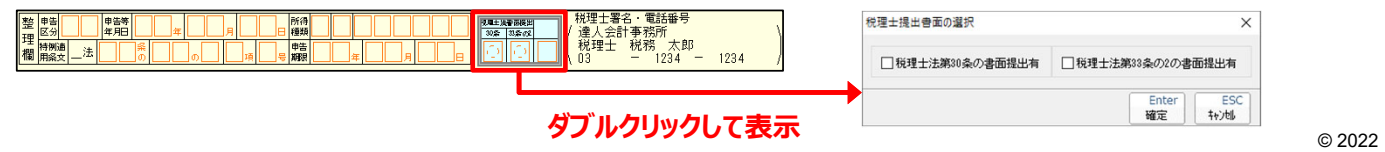

© 2022 NTT DATA Corporation **NTT DATA** 12

### **【税制改正対応】**

- ④ 「所得データの登録 【総合課税】雑 (業務) 1 画面
	- ・ツールボタン [所得データ登録] から表示される [所得データの登録 【総合課税】雑 (業務) ] 画面に [収支内訳書より転記] を追加

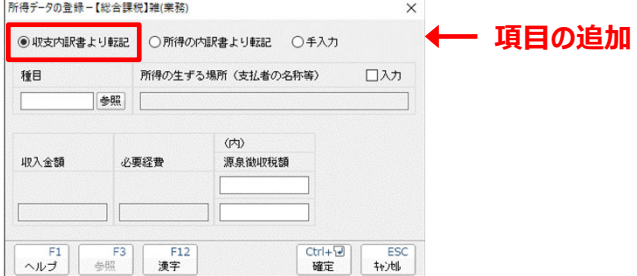

- ⑤[所得データの登録-【分離課税】退職]画⾯
	- ・ツールボタン [所得データ登録] から表示される [所得データの登録 【分離課税】退職] 画面に [ (内) 一般分] 及び [ (内) 短期分] を追加。また、「重複年数】の項目名や入力方法を変更

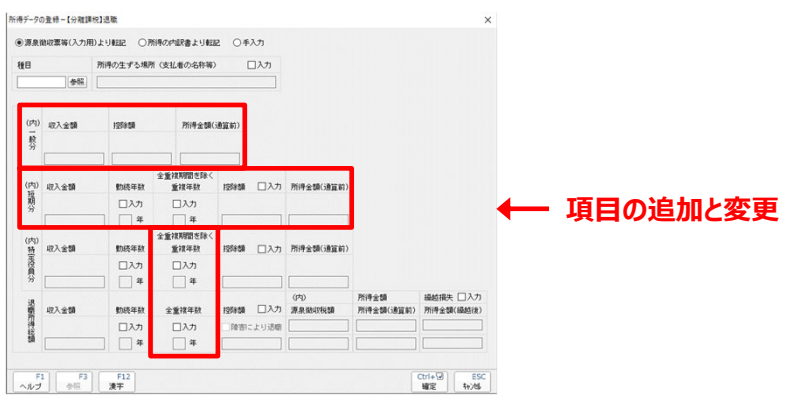

© 2022 NTT DATA Corporation **NTT DaTa** 13

## **【税制改正対応】**

⑥所得の内訳書

・[所得の内訳の登録]画面 ― [所得種類] で [【総合課税】雑 (業務) ] を選択している場合、[連動設定] に [収支内訳書より転 記1 を追加

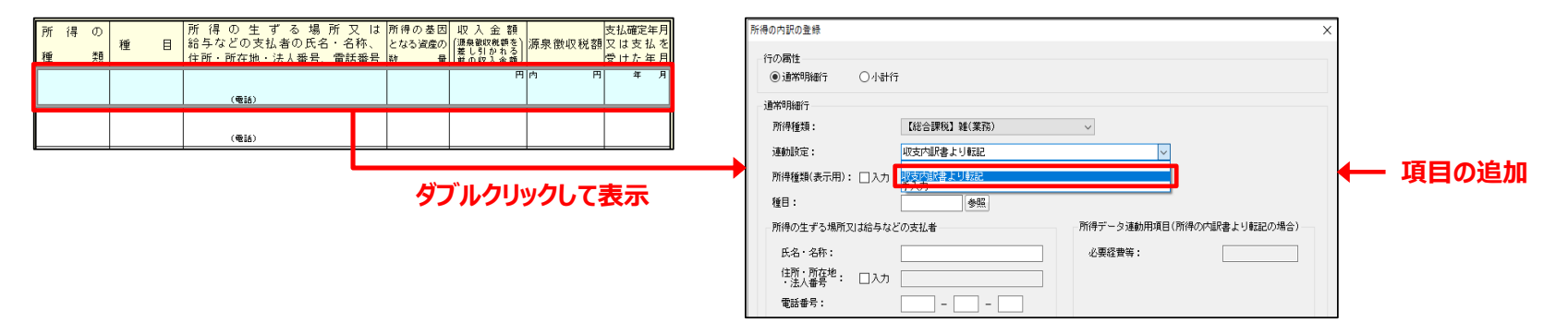

・ 「所得の内訳の登録]画面 – 「種目] – 「参照] ボタンをクリックして表示される 「種目一覧]画面について、以下の項目を変更 [所得種類] より「【分離課税】退職」を選択すると表示されます。

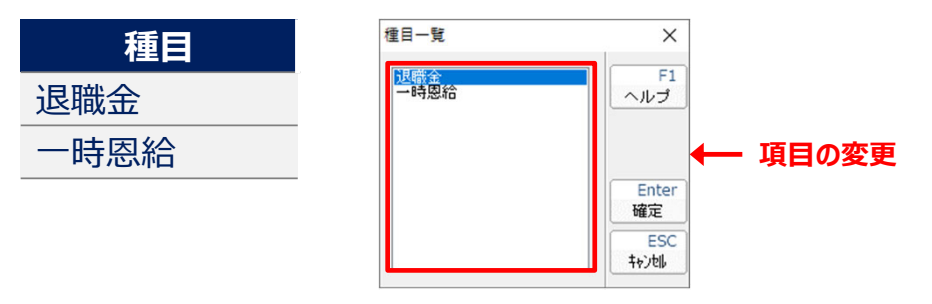

© 2022 NTT DATA Corporation **NTT DATA** 14

### **【税制改正対応】**

- (?) (特定増改築等) 住宅借入金等特別控除額の計算明細書 (一面)
	- ・ 「2 新築又は購入した家屋等に係る事項] 「イ] 「契約日・契約区分] 「区分] をダブルクリックして表示される 「契約区分] 画面に、 区分を追加

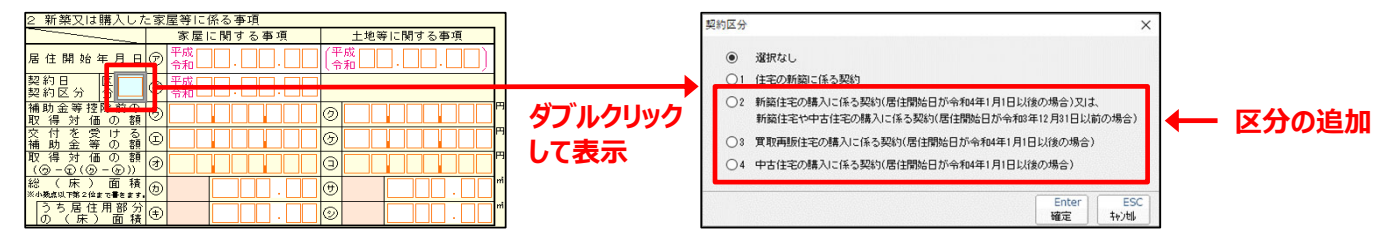

・ [9 (特定増改築等) 住宅借入金等特別控除額] をダブルクリックして表示される [ (特定増改築等) 住宅借入金等特別控除額の選択] 画⾯において、選択肢の追加と変更をしました。

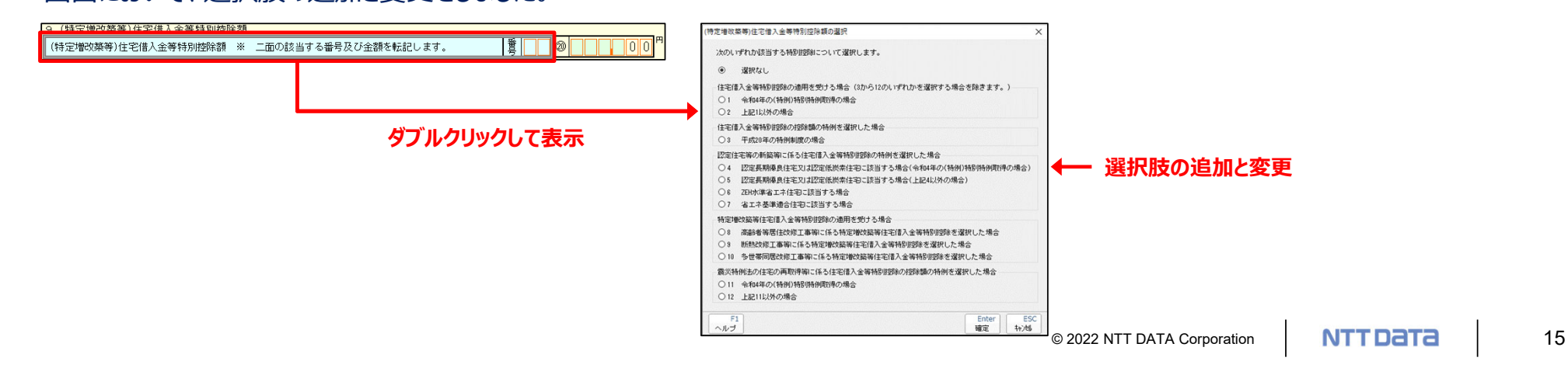

## **【税制改正対応】**

8 [納税地区分]画面

・以下の帳票において、[住所]をダブルクリックして表示される [納税地区分]画面を追加

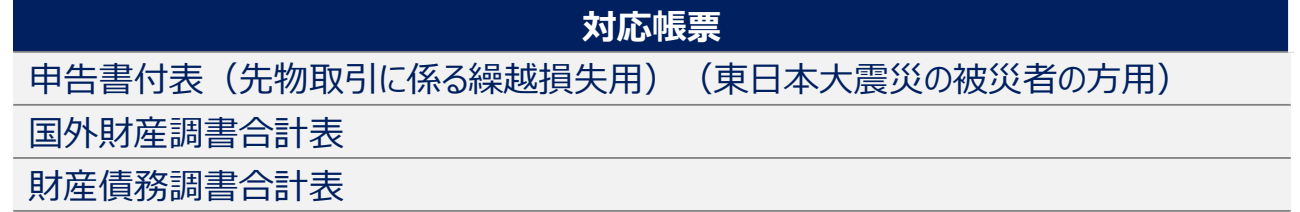

#### ■画像は「財産債務調書合計表」です。

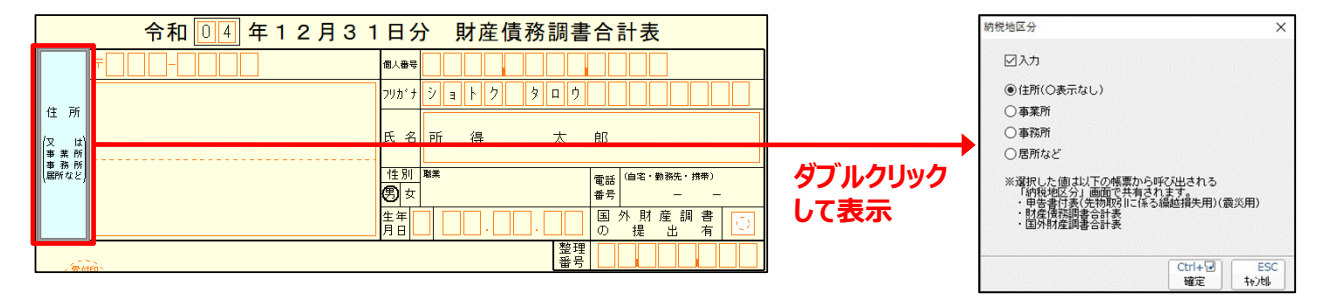

## **【税制改正対応】**

#### ⑨【入力用】給与所得の源泉徴収票

・[住宅借入金等特別控除区分 (1回目/2回目)] をダブルクリックして表示される [住宅借入金等特別控除区分]画面に、区分を追加

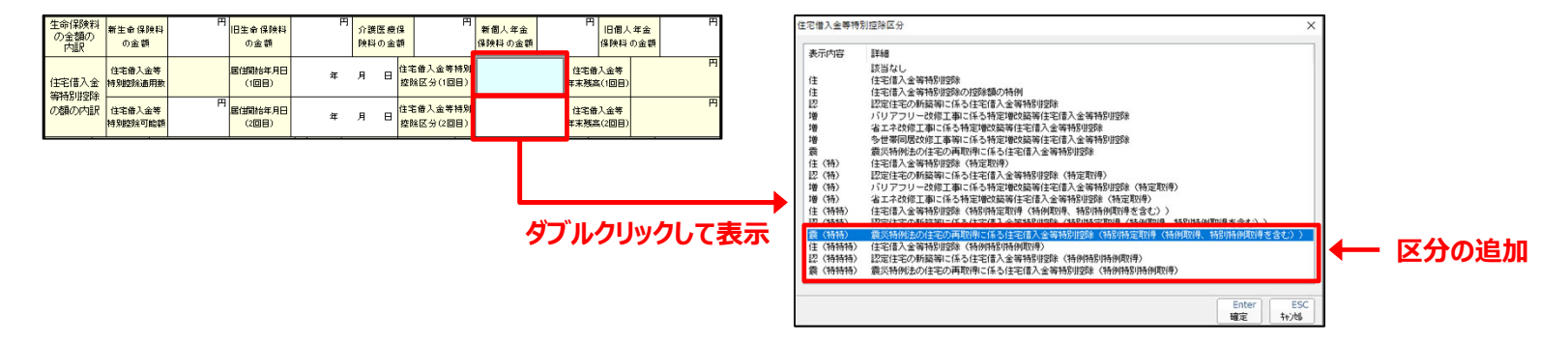

・ツールボタン「データ連携]をクリックしてデータ連携を進めていくと表示される場合がある「住宅借入金等特別控除区分]画面の「連動先]に、 区分を追加。表示される区分は、「年調・法定調書の達人(令和04年分版)」で入力している内容により異なります。

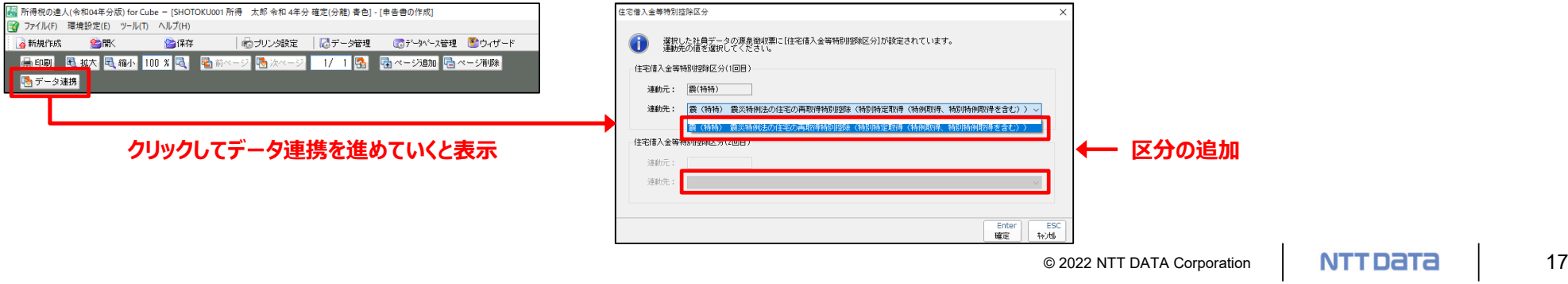

## **【税制改正対応】**

⑩納税額計算シート

• [■住民税計算シート] – [退職] をダブルクリックして表示される [退職所得の登録] 画面を追加。本追加に伴い、演算式も変更

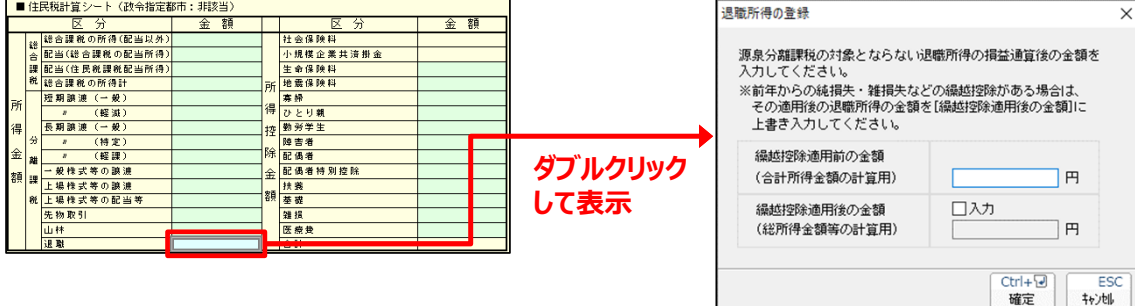

• [14] 「住宅借入金等特別税額控除額] をダブルクリックして表示される「住宅借入金等特別税額控除の適用] 画面において、居住開始

#### 年を令和7年までに変更

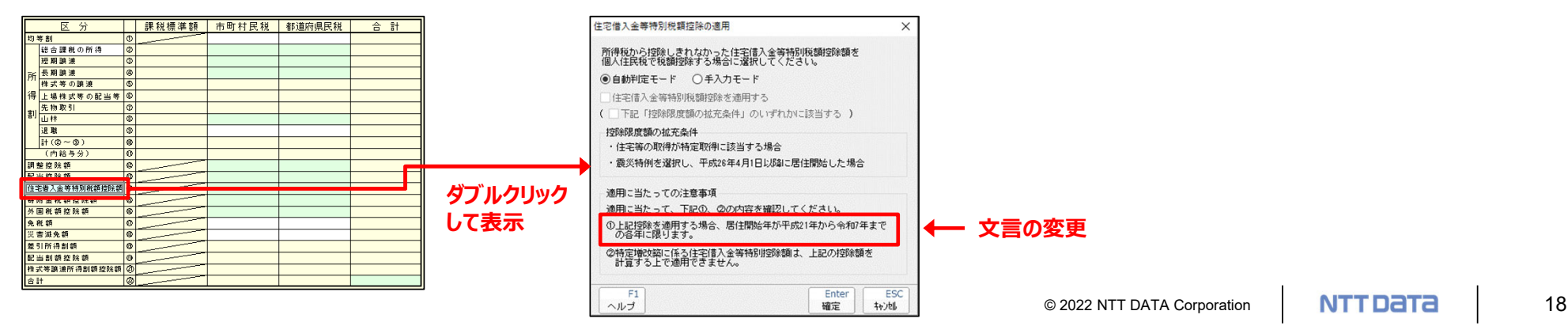

# **【税制改正対応】**

- **⑪「帳票の一括印刷]画面** 
	- ・「収支内訳書 一般用 (雑 (業務) 所得) は印刷するための [内訳書] タブ及び [内訳書 (OCR用) ] タブを追加

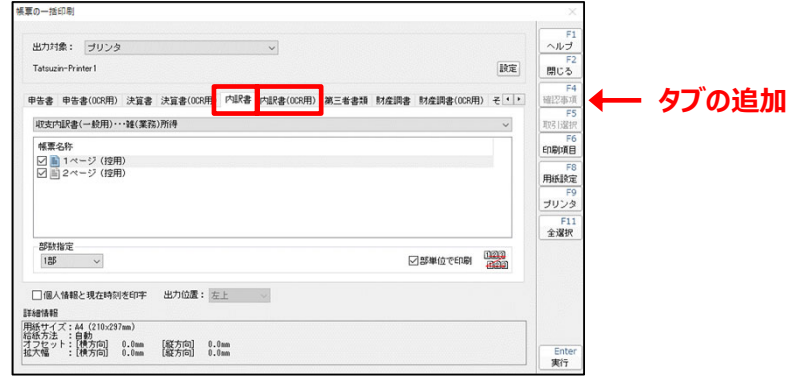

**7.「外国税額控除に関する明細書(居住者⽤)」の変更**

(2面)の「3 所得税及び復興特別所得税の控除限度額の計算] – [3] 「所得総額] を入力切替項目に変更

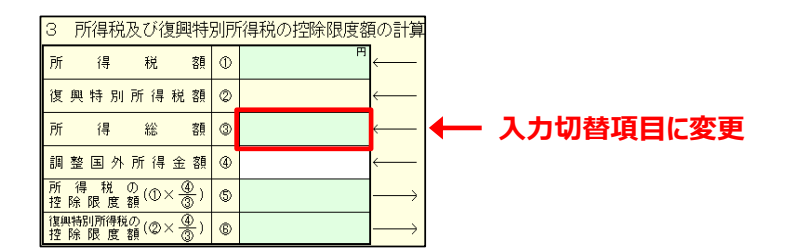

# **【税制改正対応】**

#### **8.「所得税及び復興特別所得税の申告書の前期⽐較表」の変更**

前々年分の業務に係る雑所得の収入金額が1,000万円を超える場合は、当該業務に係るその年中の総収入金額及び必要経費の内容を記載 した書類を当該申告書に添付しなければならなくなったため、以下を変更

① 「前々年分申告情報]画面の追加

・ツールボタン 「前々年分申告情報] をクリックすると表示される 「前々年分申告情報] 画面を追加

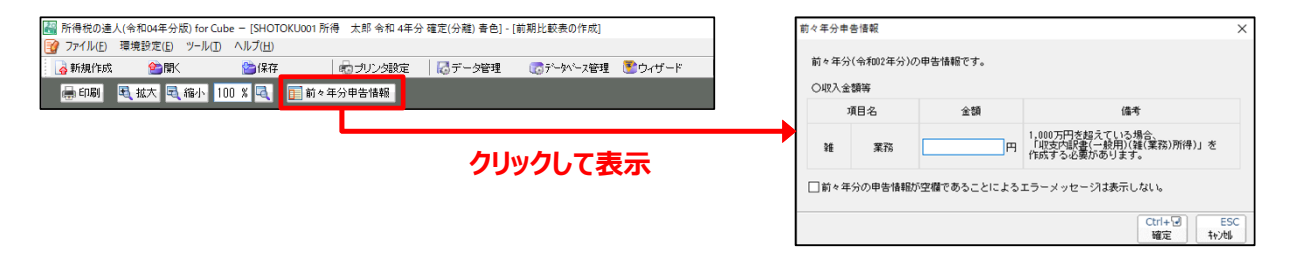

②エラーメッセージの追加

・以下のどちらかの条件に該当する場合、エラーメッセージを表示するよう変更

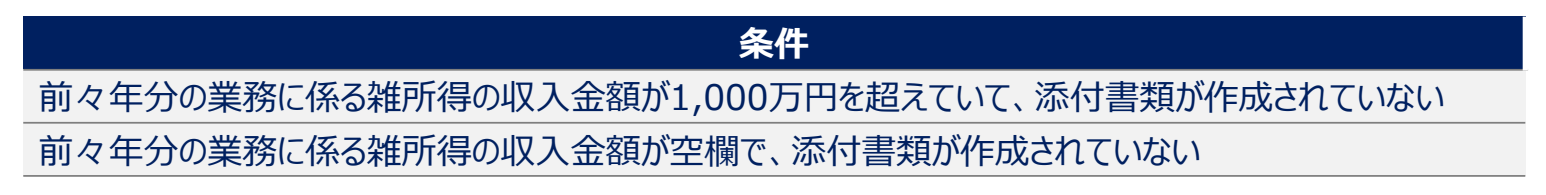

## **【機能追加】**

#### **1. 「死亡した者の所得税及び復興特別所得税の確定申告書付表(兼相続⼈の代表者指定届出書)」の変更**

(1)ツールボタン「電子申告連動情報]の削除

- ・ ツールボタン [電子申告連動情報] を削除し、帳票欄外の注意書きも変更
- ・「3 相続人等の代表者の指定] 「相続人等の代表者の氏名]を入力切替項目に変更

初期値は「5 相続人等に関する事項] – (2) 「氐名(署名) ]の1ページ目の一番左の列に入力した名前が反映されます。

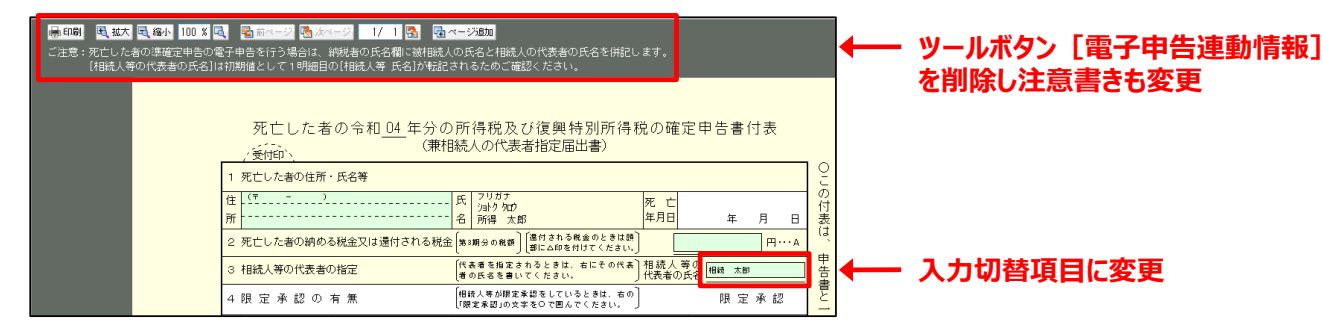

#### ②年齢の判定の変更

・準確定申告の場合、配偶者及び扶養親族の年齢を、「死亡した者の所得税及び復興特別所得税の確定申告書付表(兼相続人の代表者

指定届出書) |− 「死亡年月日] を考慮して判定するよう変更

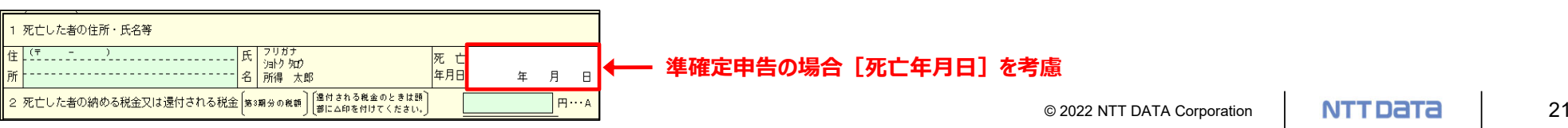

## **【機能追加】**

3氏名等の表示の変更

・「死亡した者の所得税及び復興特別所得税の確定申告書付表(兼相続人の代表者指定届出書)」を作成している場合、以下の帳票の 氏名又は名称の前に"被相続人"と表示するよう変更

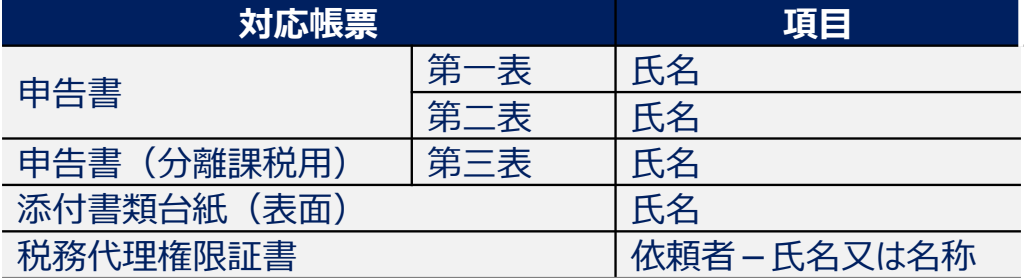

#### ■画像は「申告書 第一表」です。

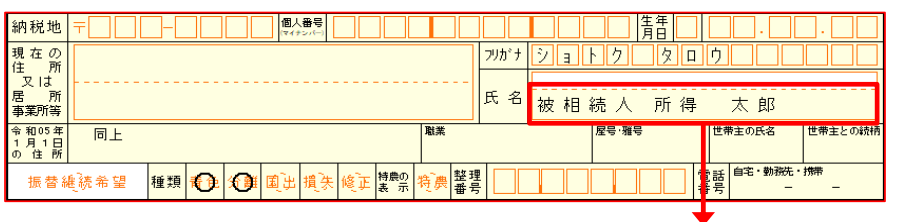

#### **⽒名⼜は名称の前に"被相続⼈"と表⽰**

### 2. 「【入力用】退職所得の源泉徴収票·特別徴収票」の変更

「申告書(分離課税用)第三表 |又は「申告書(損失申告用) |を1つでも作成している時のみ、作成できるよう変更

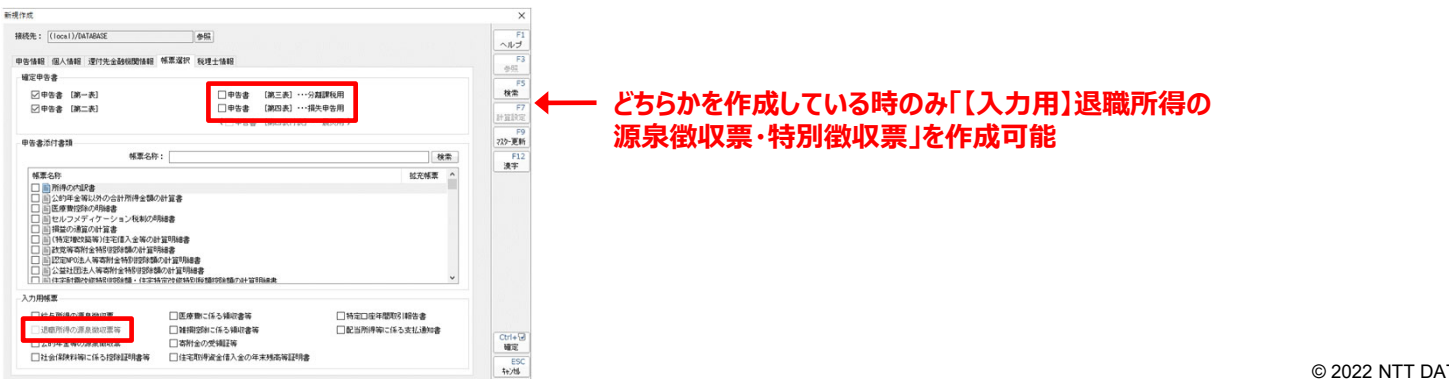

© 2022 NTT DATA Corporation **NTT DATA** 22

## **【機能追加】**

#### **3. 「【⼊⼒⽤】寄附⾦の受領証等(1⾯)」の変更**

「寄附先の所在地・名称]の「名称]が都道府県・市区町村名である場合に、「寄附先の所在地・名称]の「所在地]を一括で設定できる 機能を追加。ツールボタン「所在地一括取込]をクリックすると設定できます。

「設定すると、「住民税区分]は「都道府県・市区町村分(ふるさと納税)]が設定されます。

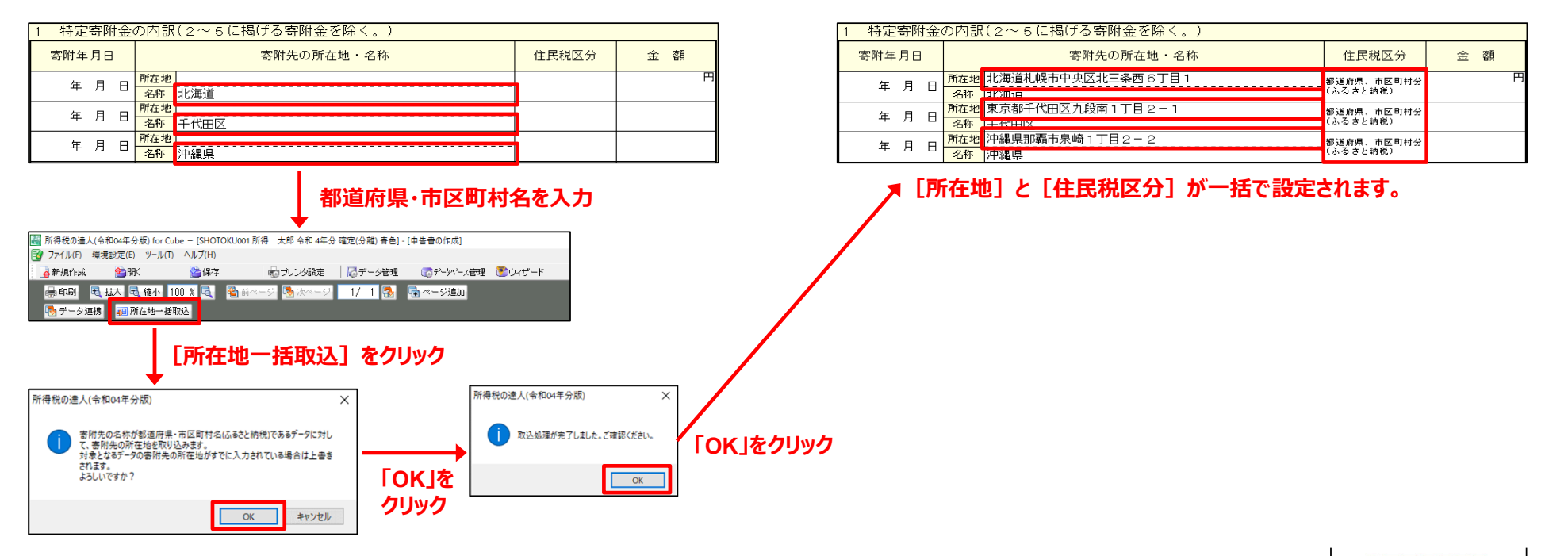

## **【機能追加】**

#### **4. 納税額管理表の変更**

#### ①欄外の文言の変更

・以下の帳票において、計算の基準日の記載を、申告年度の12月から翌年の1月1日に変更

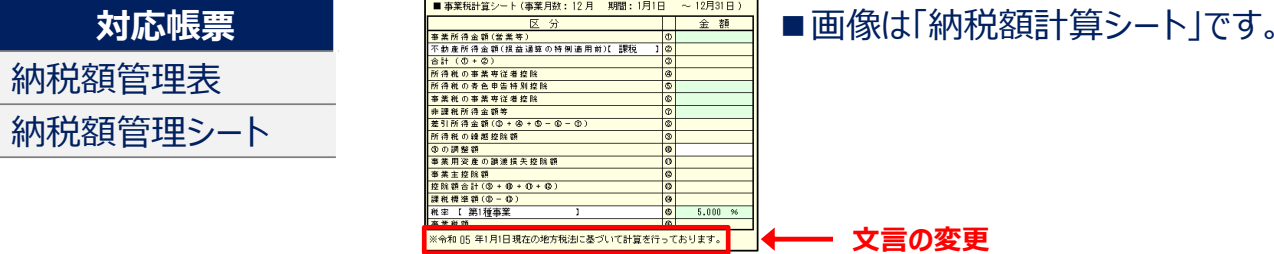

②⾃動判定機能の追加

・「納税額計算シート」ー 「14]「住宅借入金等特別税額控除額]をダブルクリックして表示される「住宅借入金等特別税額控除の適用] 画⾯において、⾃動判定する機能を追加

本追加に伴い、「【入力用】給与所得の源泉徴収票」の住宅借入金等特別控除に関する一部項目を翌期繰越するよう変更

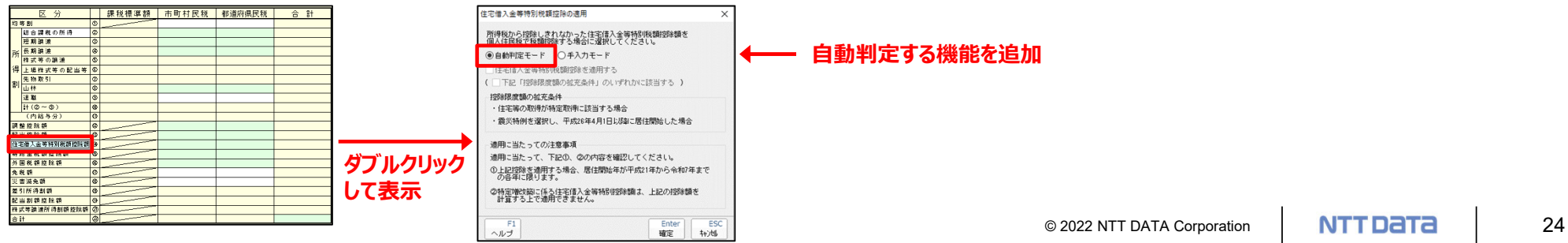

## **【機能追加】**

#### **5. 演算式の変更**

#### ①申告書第⼆表

・「死亡した者の所得税及び復興特別所得税の確定申告書付表(兼相続人の代表者指定届出書)」を作成している場合、以下の項目が空欄 となるよう変更

配当割額控除額、株式等譲渡所得割額控除額、都道府県・市区町村への寄附 共同募金・日赤その他の寄附、都道府県条例指定寄附、市区町村条例指定寄附

**項目** 

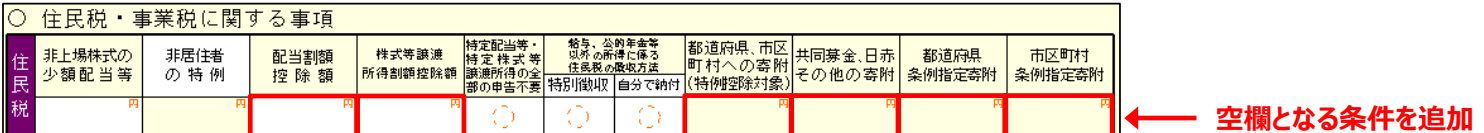

②確定申告書付表(上場株式等に係る譲渡損失の損益通算及び繰越控除用) (1面)

・以下の項⽬が空欄となる条件を変更

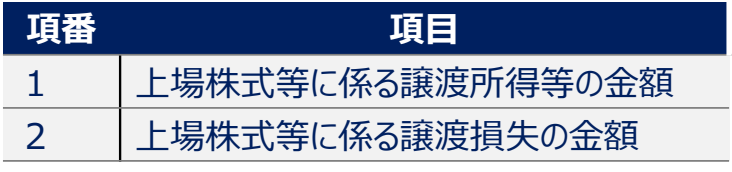

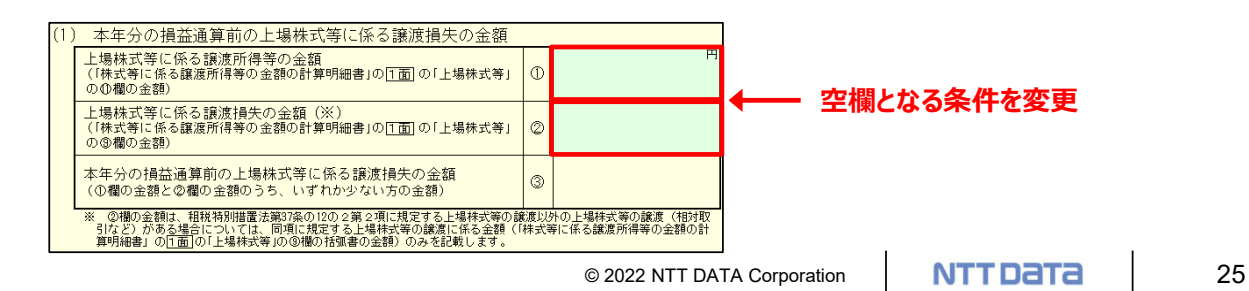

# **【機能追加】**

#### ③確定申告書付表(特定投資株式に係る譲渡損失の損益の計算及び繰越控除用) (1面)

・ 「4] 「上場株式等に係る譲渡損失の金額]が空欄となる条件を変更

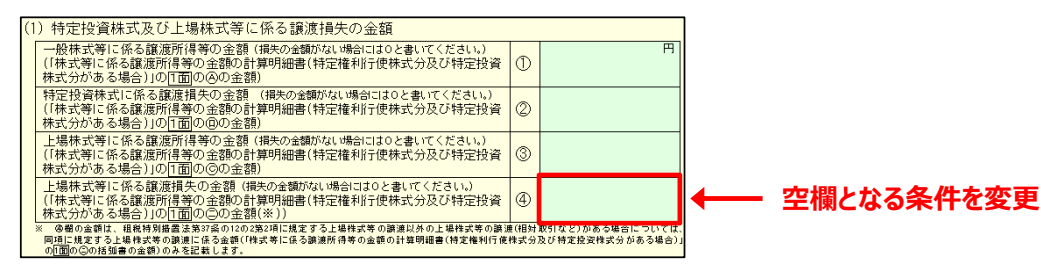

#### ④青色申告決算書 不動産所得用

・「221 「青色申告特別控除額]がマイナスの場合は0と表示するよう変更

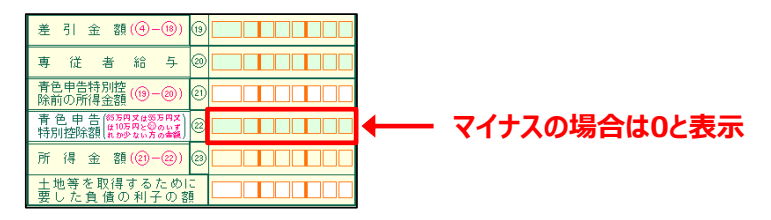

5【入力用】公的年金等の源泉徴収票

•「法人番号]を手入力項目に変更 **手入力項目に変更** 法人番号 支 払 者所 在 地 電話  $\mathcal{Z}$ 称

 $\sim$ 

 $\hspace{0.1mm}-\hspace{0.1mm}$ 

© 2022 NTT DATA Corporation 26

# **【機能追加】**

### 6】(入力用】特定口座年間取引報告書

・「法人番号]を手入力項目に変更

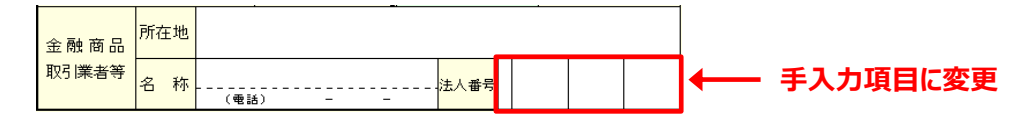

## **6. 画⾯の追加**

以下の帳票の各項目において、1円以上の場合のみ、「分配時調整外国税相当額控除に関する明細書」を作成していない場合のエラーメッセージ が表⽰されるよう変更。 該当顧問先データを閉じようとすると表⽰されます。

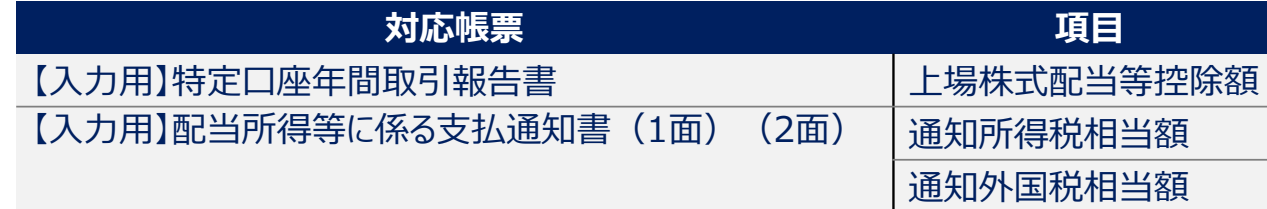

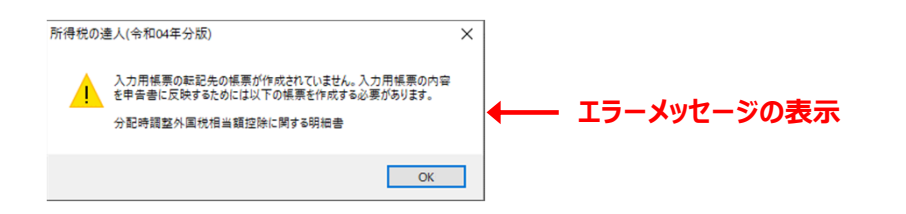

© 2022 NTT DATA Corporation **NTT DaTa** 27

## **【機能追加】**

#### **7. 帳票の⼀括印刷の変更(Professional Edition/Standard Edition限定)**

```
「帳票の一括印刷]画面 – 「出力対象]において、「ファイル (PDF形式) ]を選択して出力した場合、以下のとおり変更
```
①表⽰機能の追加

·PDFファイル出力完了画面において、PDFファイルの表示の有無を選択できるよう変更

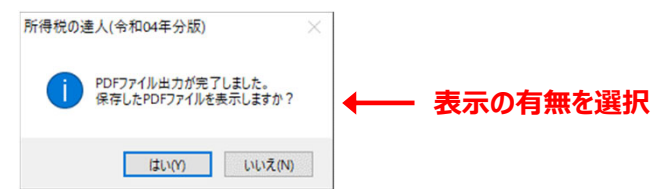

- ②ファイル名の変更
	- ・出⼒したPDFのファイル名において、以下の項⽬を追加し、ファイル名を変更

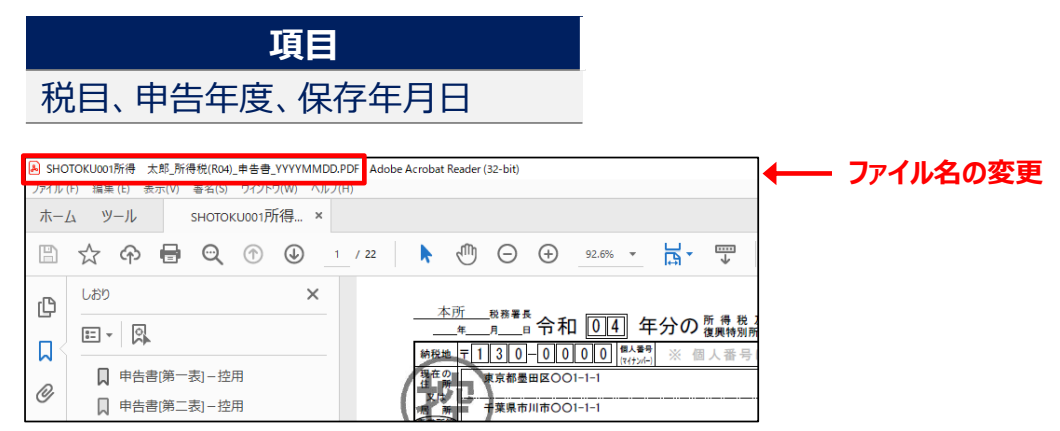

# **【機能追加】**

#### **8. 帳票の新規追加(Professional Edition/Standard Edition限定)**

「所得税及び復興特別所得税の申告書(第三表)の前期比較表」を、補助資料として対応帳票に新規追加

「申告書(分離課税用) 第三表」を作成している場合、業務メニュー [前期比較表の作成] から作成できます。

「所得税の達人(令和03年分版)」で翌期繰越をして、「所得税の達人(令和04年分版)」で旧プログラムデータのコンバートをすると、前年分の 余額が反映された状態で表示されます。

本追加に伴い、既存の「所得税及び復興特別所得税の申告書の前期比較表」の帳票名を「所得税及び復興特別所得税の申告書(第一表)の 前期比較表Iに変更

■画像は、「所得税の達人(令和03年分版)」で翌期繰越したデータを「所得税の達人(令和04年分版)」で旧プログラムデータのコンバートをした状 態のものです。本年分の申告データを作成すると[令和04年]に⾃動連動します。

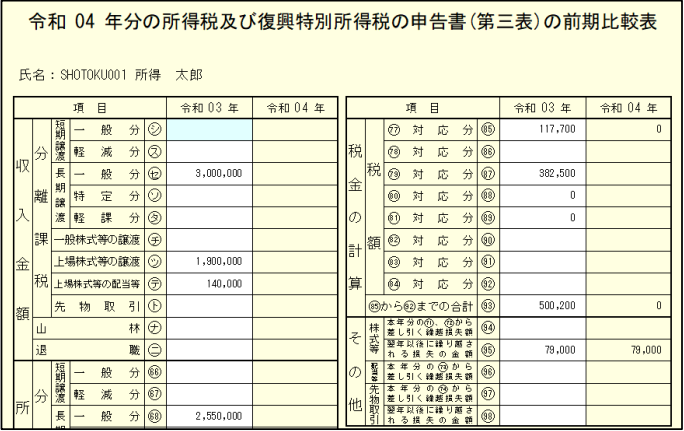

# **【機能追加】**

## **9. 業務エラーチェックの変更(Professional Edition/Standard Edition限定)**

業務エラーチェックにおいて、[未作成帳票エラーチェック]を追加

「収支内訳書 一般用 (雑 (業務) 所得) 」に対してチェックをします。

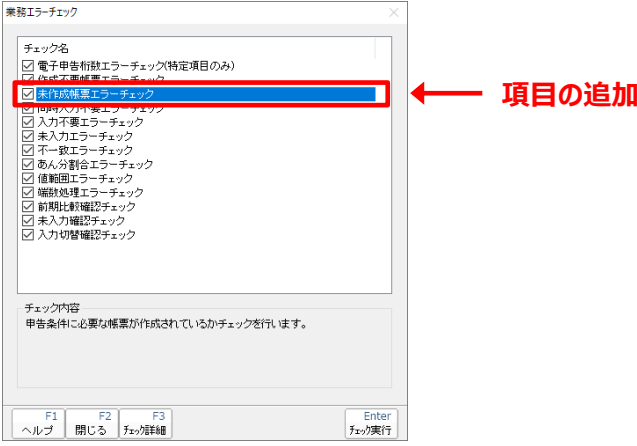

# **【機能追加】**

## **10. データのインポート/エクスポート機能の変更(Professional Edition/Standard Edition限定)**

①国税庁指定形式XMLデータのインポート

・特定事業者が発行した「寄附金控除に関する証明書」のXMLファイルを「所得税の達人」に取り込めるよう、「データのインポート]に「国税庁 指定形式XMLデータのインポート]を追加

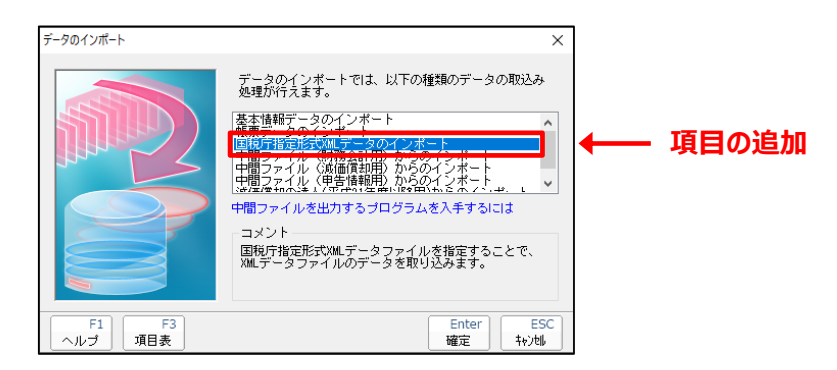

②帳票データのインポート/エクスポート

・「申告書(分離課税用)第三表1-「特例適用条文]をインポート/エクスポートできるよう変更

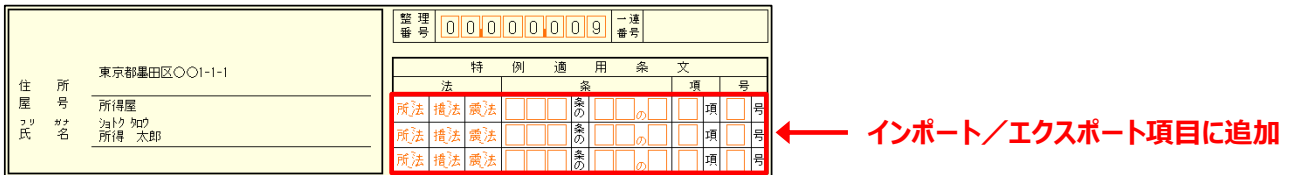

© 2022 NTT DATA Corporation **NTT DATA** 31

### **【機能追加】**

**11. 「申請・届出書の達⼈(令和元年度以降⽤)」からのデータ連携機能の削除( 「申請・届出書の達⼈」ご契約の⽅限定)**

· 「財産債務データ登録]画面に表示されていた「F9/データ連携]ボタンを削除

※「申請・届出書の達人(令和元年度以降用)」で登録していたデータを連携できなくなります。

【その他】

- ・本プログラムで「消費税の達人(令和元年度以降用)」とのデータ連動を利用する場合には、連動コンポーネント(消費税の達人 from 所得税の達⼈(令和04年分版))をインストールしてください。(Professional Edition/Standard Edition限定)
- ・「令和04年分版」に対応した電子申告データインポート機能 (国税) を同時にリリースします。
- 「電子申告の達人 |の起動時に自動的に更新するため、達人Cube「アップデート」からインストールする必要はありません。

※詳細は達人Cubeの情報コミュニティに掲載の「利用ガイド」にてご確認ください。

## **(参考)その他の操作(国税庁指定形式XMLデータのインポート)**

特定事業者が発⾏した「寄附⾦控除に関する証明書」のXMLファイル(国税庁指定形式XMLデータ)を取り込める機能を追加しました。 事前に特定事業者が発行した「寄附金控除に関する証明書」のXMLファイルの出力が必要です。

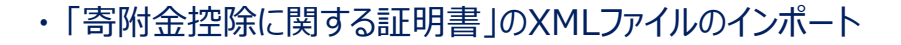

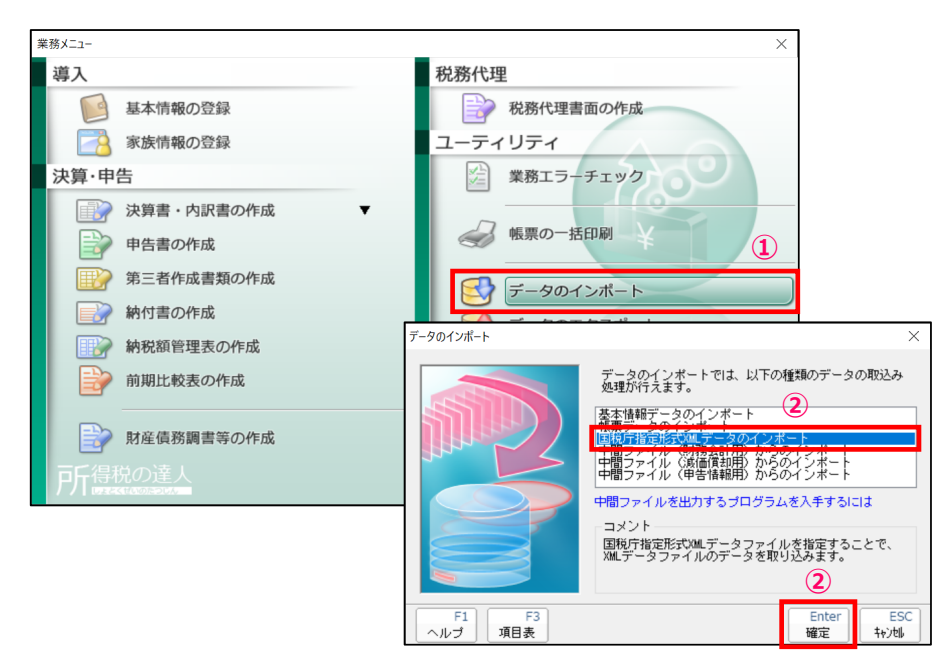

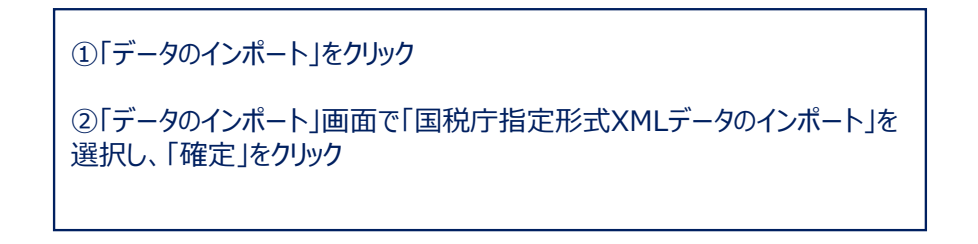

# **(参考)その他の操作(国税庁指定形式XMLデータのインポート)**

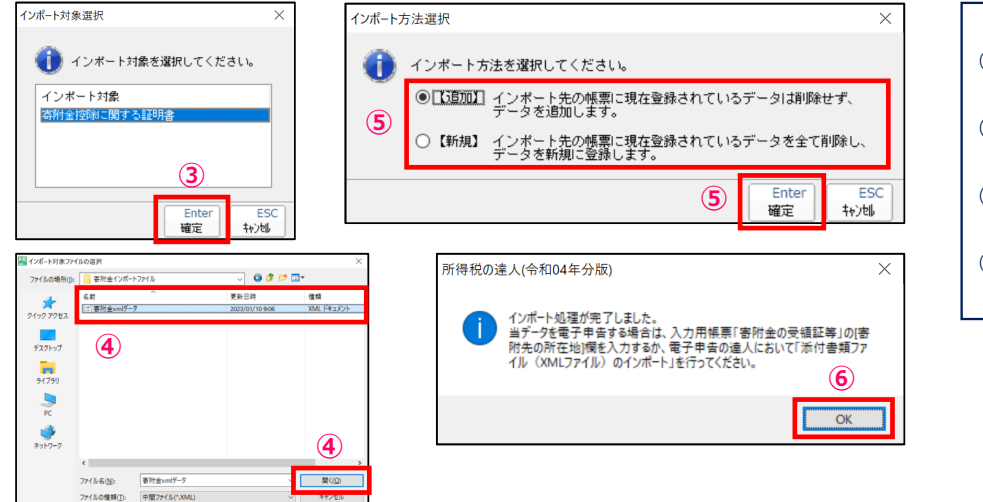

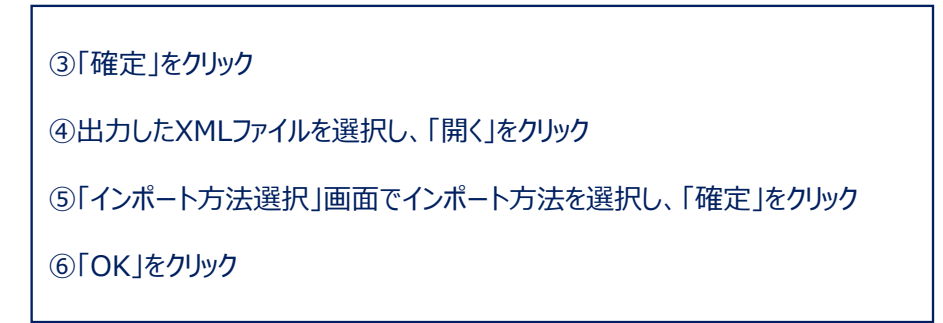

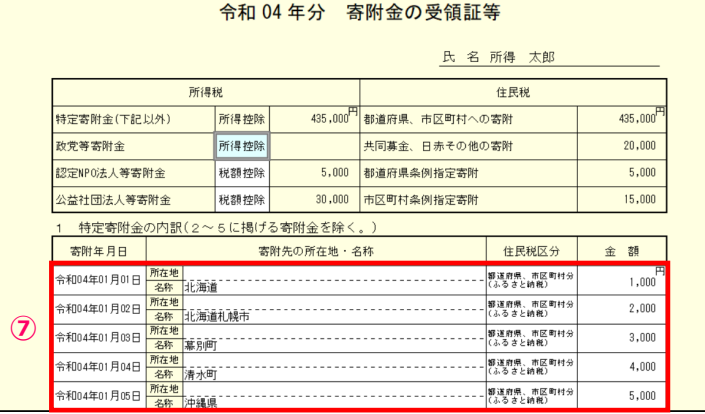

⑦「寄附⾦の受領証等」にデータが取り込まれます。 ※必要に応じて「所在地」を入力してください。

© 2022 NTT DATA Corporation **NTT DaTa** 34

# **【税制改正対応】 消費税の達⼈(令和元年度以降⽤)Ver:1.5.0.5**

#### **1.「新規作成/基本情報の登録」画⾯の変更**

法人個人区分が個人及び課税期間の終了日が「令和4年4月1日以後」の場合、「新規作成/基本情報の登録]画面に以下の項目を追加

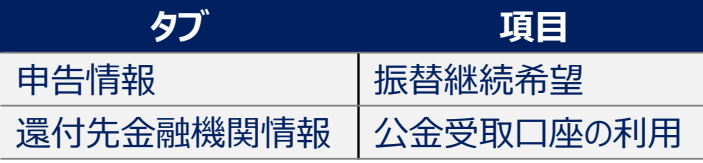

■画像は [新規作成] 画面 – [還付先金融機関情報] タブです。

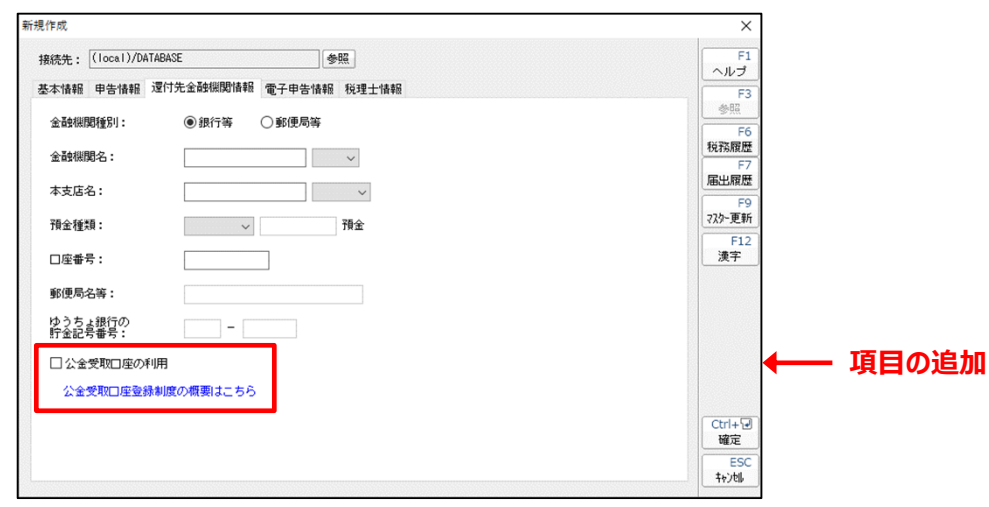

© 2022 NTT DATA Corporation **NTT DATA** 35 ※「達人Cube Iにログインしている場合、「公金受取口座の利用]の下に、デジタル庁が掲載している公金受取口座登録制度のホームページへの リンクが表示されます。

# **【税制改正対応】 消費税の達⼈(令和元年度以降⽤)Ver:1.5.0.5**

#### **2.帳票の新様式への対応**

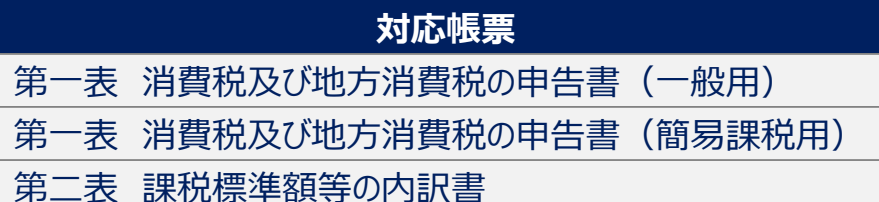

#### **3.作成⽅法などによる帳票の切り替え**

「第一表 消費税及び地方消費税の申告書(一般用/簡易課税用)Ⅱにおいて、課税期間の終了日が「令和4年4月1日以後Ⅰの場合、 以下のとおり作成方法などにより自動的に帳票が新旧切り替わるよう処理を追加

※旧様式から新様式へ切り替え後に、旧様式に戻すことはできません。

①法人個人区分が法人

・「消費税の達人(令和元年度以降用)」(Ver:1.5.0.5)で、「新規作成」「翌期繰越 Iにより作成したデータについて新様式に切り替わります。 ②法人個人区分が個人

・「消費税の達人(令和元年度以降用)」(Ver:1.5.0.5)で、「新規作成」「翌期繰越」により作成したデータについて新様式に切り替わります。

© 2022 NTT DATA Corporation **NTT DATA** 1 36 ・「消費税の達人(令和元年度以降用)」(Ver:1.5.0.5)より前のプログラムで作成済みのデータ、及び「旧プログラムデータのコンバート」をした データについては、「新規作成/基本情報の登録]画面 − 「振替継続希望] 又は「公金受取口座の利用]にチェックを付けている場合、 新様式に切り替わります。

**【税制改正対応】 消費税の達⼈(令和元年度以降⽤)Ver:1.5.0.5**

#### **4.第⼀表の変更**

「第一表 消費税及び地方消費税の申告書(一般用/簡易課税用) Iにおいて、上記「(3)作成方法などによる帳票の切り替え Iに伴い、 課税期間終了日が「令和4年4月1日以後」の場合、以下のとおり変更

#### **①**[電⼦交付希望]画⾯の変更

ツールボタン「雷子交付希望] をクリックして表示される「雷子交付希望]画面において、「国税還付金振込通知書]のe-Taxでの通知の 希望の有無をチェックボックスで選択できるよう追加。e-Taxでの通知の希望が有の場合に、1つでもチェックを付けると帳票上にその旨を表示します。 ※「国税還付金振込通知書1の電子発行は会和5年6月中旬に対応開始予定です。

■画像は「国税還付金振込通知書]のe-Taxでの通知を希望する場合です。

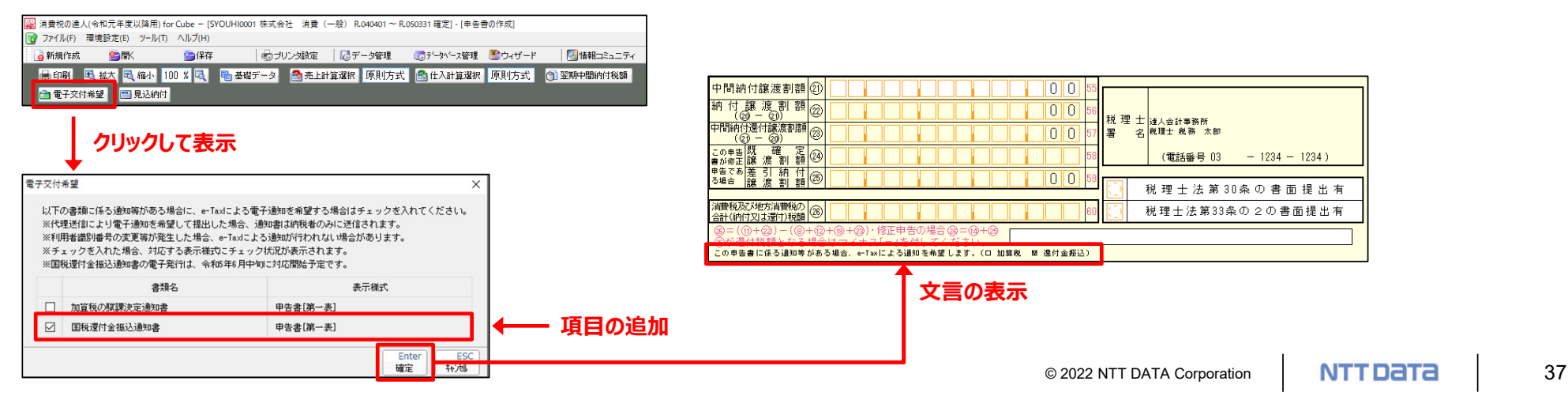

#### **【税制改正対応】 消費税の達⼈(令和元年度以降⽤)Ver:1.5.0.5**

#### ①演算式の変更

「還付を受けようとする金融機関等]において、還付金が1円以上及び「基本情報の登録]画面 – 「公金受取口座の利用]にチェックを 付けていない場合に表示するよう変更

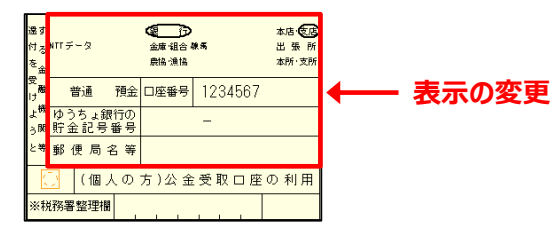

#### **4.届出書名称の変更**

業務メニュー 「来期の課税方式の検討]から表示される帳票にある、ツールボタン 「届出書提出履歴] をクリックして表示される 「届出書提出履 歴]画面において、法人個人区分が法人の場合、「第11号様式 消費税異動届出書」を「第11号様式 法人の消費税異動届出書」に変更

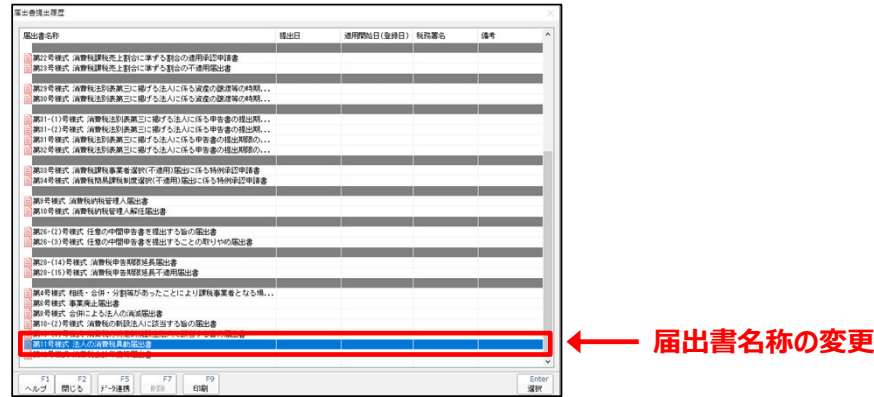

© 2022 NTT DATA Corporation **NTT DATA** 38

### **【機能追加】 消費税の達⼈(令和元年度以降⽤)Ver:1.5.0.5**

#### **1.帳票の⼀括印刷の変更(Professional Edition/Standard Edition限定)**

「帳票の一括印刷]画面−「出力対象]において、「ファイル (PDF形式) ]を選択して出力した場合、以下のとおり変更

①表示機能の追加

PDFファイル出力完了画面において、PDFファイルの表示の有無を選択できるよう変更

②ファイル名の変更

出⼒したPDFのファイル名において、以下の項⽬を追加し、ファイル名を変更

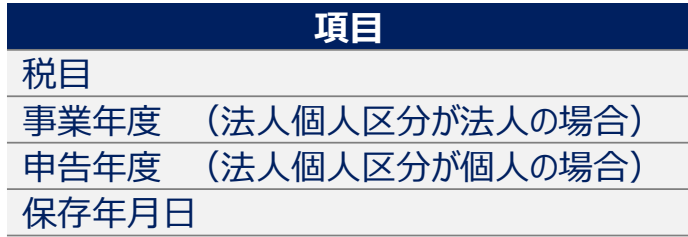

#### ■画像は法人個人区分が法人の場合です。

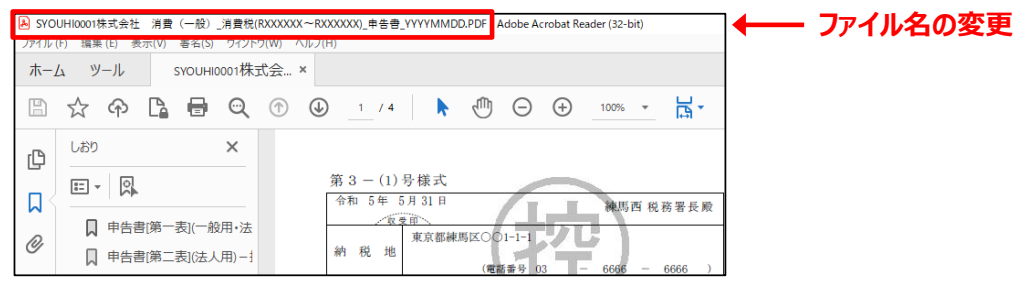

© 2022 NTT DATA Corporation **NTT DATA** | 39

**【機能追加】 消費税の達⼈(令和元年度以降⽤)Ver:1.5.0.5**

## 【その他】

- ・本プログラムの公開に伴い、「電子申告の達人」(国税)も同時にリリースします。
- 「電子申告の達人 |の起動時に自動的に更新するため、達人Cube「アップデート」からインストールする必要はありません。
- ・上記変更に該当する申告データを既に「電子申告の達人 に取り込み済みの場合は、本プログラムでデータを作成し直し、取り込みし直す 必要があります。

※詳細は達人Cubeの情報コミュニティに掲載の「利用ガイド」にてご確認ください。

# 【機能追加】「電子申告の達人」 (Ver.1.20.0.13の内容: 令和4年10月17日リリース版)

### 【国税】

### 1. 「納付情報登録依頼」への対応

以下の税目の「納付情報登録依頼」に対応

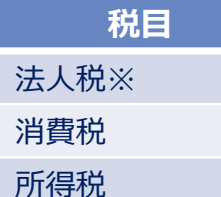

※グループ通算制度による申告を含みます。

本対応に伴い、以下のとおり対応

①ボタンの追加

·ツリーメニュー [1.取込] 画面において、「納付情報登録依頼作成]ボタンを追加

#### ②画面の追加

・上記「①ボタンの追加」に伴い、「納付情報作成1画面を追加

© 2022 NTT DATA Corporation **NTT DATA** 41 「納付情報登録依頼作成]ボタンをクリックすると「法人個人区分選択]画面が表示されるので、任意の区分を選択し、「次へ]ボタンを クリックすると表⽰されます。

## **【補⾜】 ⽂字カット機能**

[1. 取込]画⾯-[達⼈シリーズからの取込]ボタンからデータを取り込む際、取込対象のデータにe-Tax及びeLTAXで許容される⽂字数を超えて 設定している項目が含まれていた場合、超過分の文字を自動的にカットしてデータを取り込む処理を任意で設定できる機能を追加しています。 ※本機能は平成29年度分以降のデータの取込において利用できます。

※文字かット機能は設定を行った端末のみ有効となります。複数端末で利用している場合には他の端末にも同様の設定を行ってください。

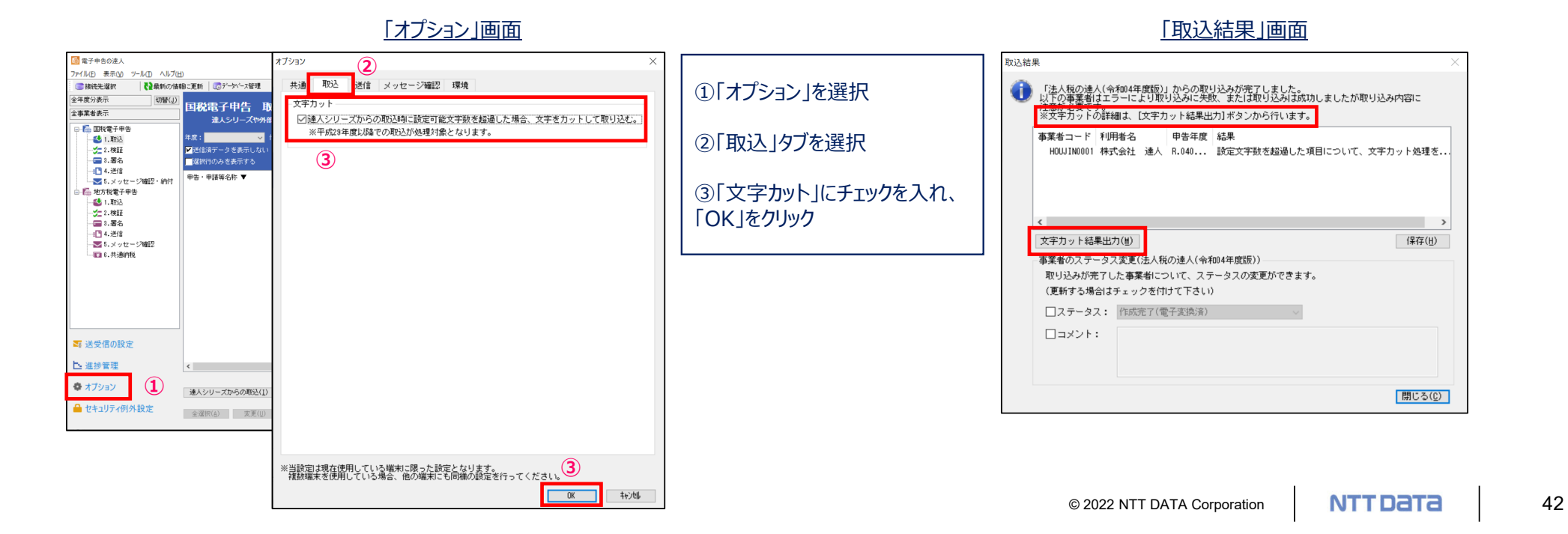

# **【参考】各種メッセージの格納場所等について**

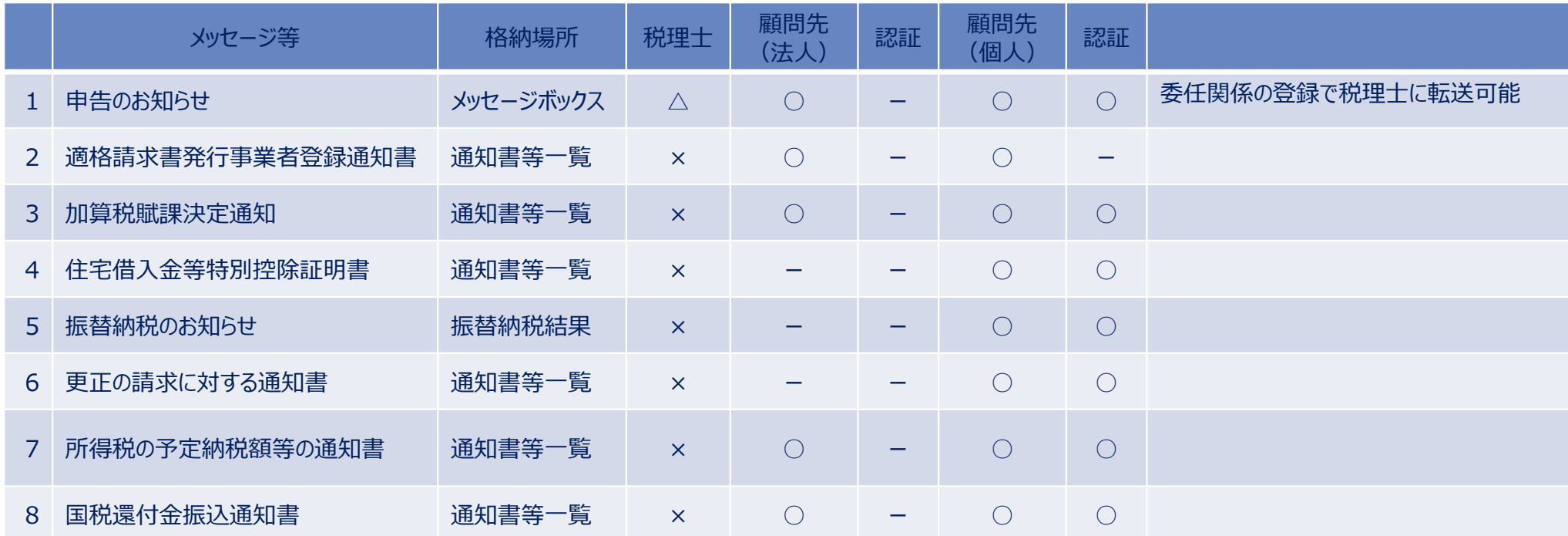

※1〜8については、申告者本人の電子証明書による認証が必要です。 (1のみ委任関係の登録で税理士に転送して確認が可能) ※ [国税還付金振込通知書] の電子発行は令和5年6月中旬に対応開始予定です。

© 2022 NTT DATA Corporation **NTT DaTa** 44

## **(1)国税の電⼦納税**

「電子申告の達人」では、2022年12月31日現在、以下の税目(納付)に対応しています。

法人税、消費税、所得税については、「申告なしの予定申告納付、見込納付」にも対応しています。

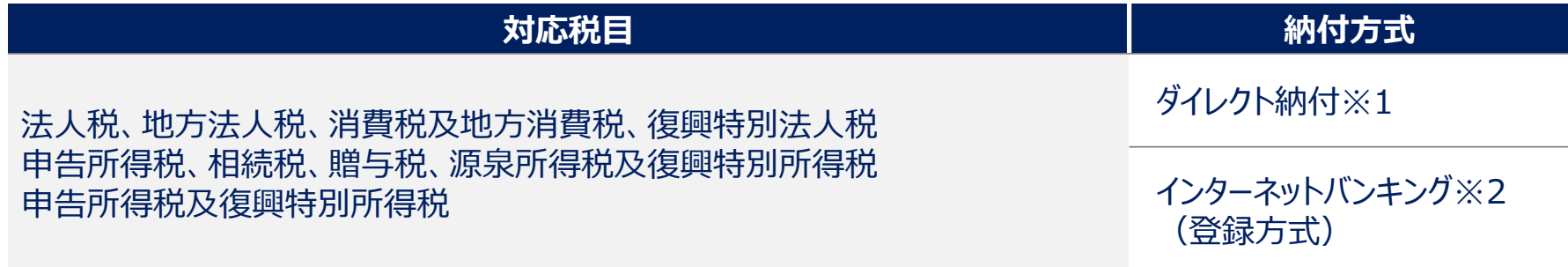

※1. 届け出をした金融機関口座を指定して、直接納付する方式

※2. インターネットバンキング経由の納税方式

※ダイレクト納付対応⾦融機関については、以下のURLにてご確認ください。 https://www.nta.go.jp/taxes/nozei/nofu/kinyu.htm

※インターネットバンキング等による電子納税が利用可能な金融機関については、以下のURLにてご確認ください。 https://www.pay-easy.jp/where/index.html

© 2022 NTT DATA Corporation **NTT DaTa** 45

### **(1)国税の電⼦納税**

「国税の電子納税(ダイレクト納付)」利用の手順

①「利用者識別番号」の取得

e-Taxホームページから「e-Taxの開始届出書」を提出し、利用者識別番号を取得します。

▼ ②税務署へ「ダイレクト納付届出書」を書面(銀行印押印)で提出

※詳細は右記URL https://www.nta.go.jp/taxes/nozei/nofu/index.htm ※メッセージボックスに登録完了のメッセージが格納されるとダイレクト納付が利用可能になります。(書面提出から1か月程度) ※個人納税者のみオンラインによる提出も可能(金融機関サイトでの認証作業が必要)

### ③申告書等を電⼦送信

④納付

雷子送信後、「5. メッセージ確認・納付」にダウンロードされた「納付区分番号通知」から納付が可能です。 税理士による代理送信で顧問先が納付する場合には、e-Taxホームページからログインし、メッセージボックスに格納されている 「納付区分番号通知」から納付が可能です。

# **(1)国税の電⼦納税**

#### ・ダイレクト納付の流れ

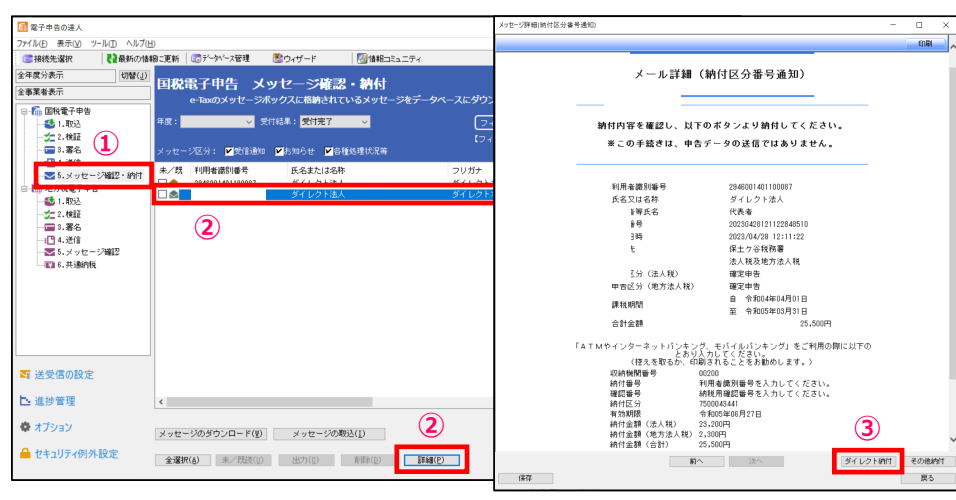

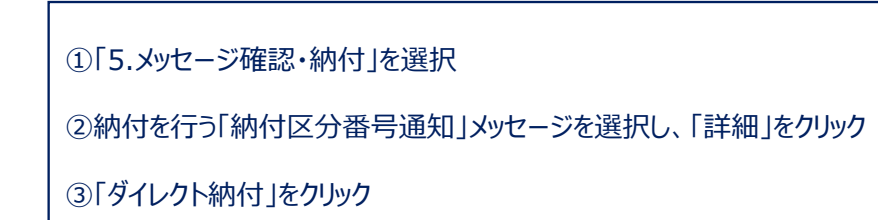

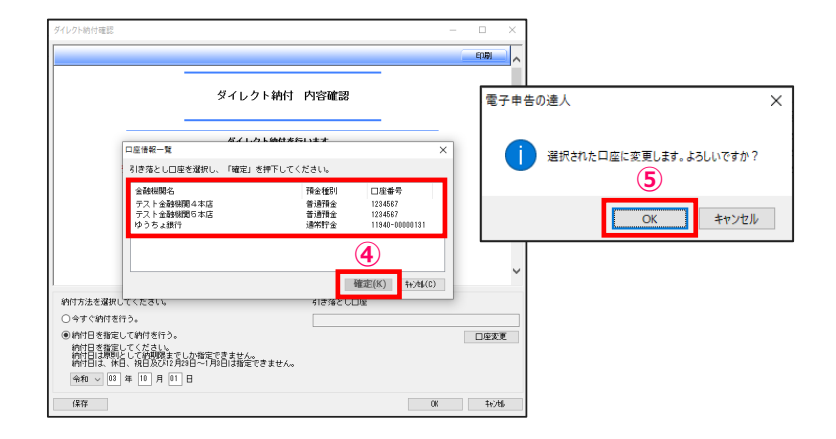

4「口座情報一覧」から引き落とし先の口座を選択し、「確定」をクリック

⑤「OK」をクリック

## **(1)国税の電⼦納税**

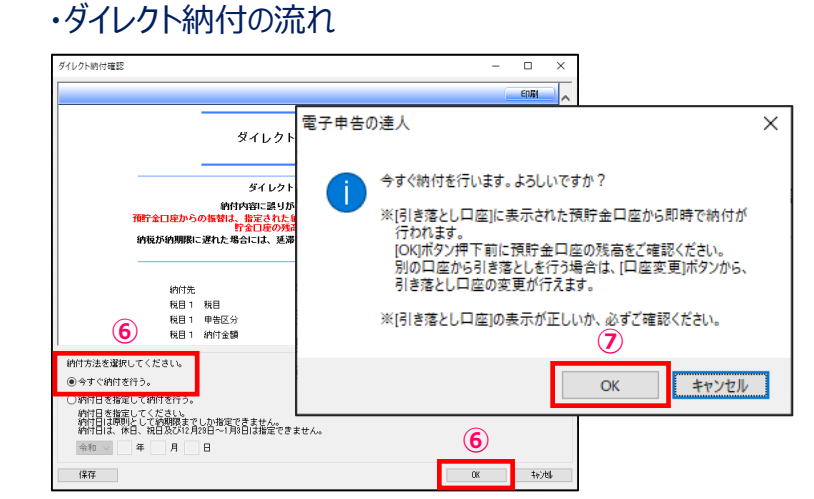

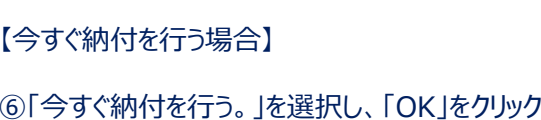

⑦「OK」をクリック

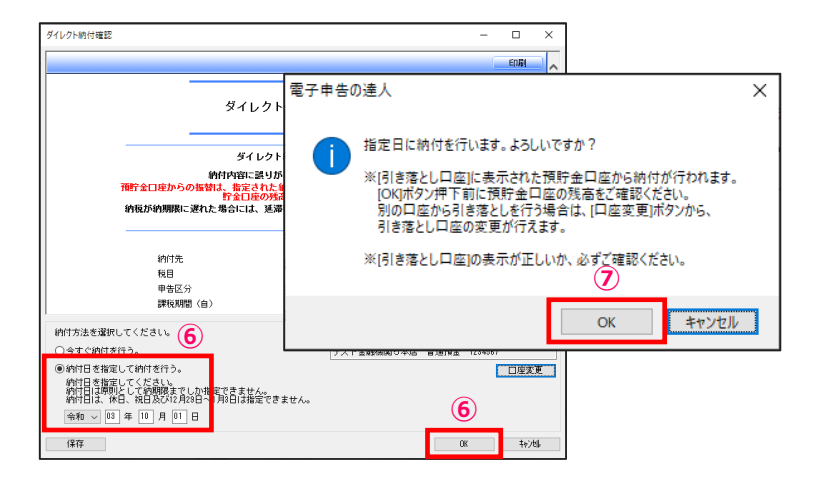

【期日指定して納付を行う場合】

⑥「納付⽇を指定して納付を⾏う。」を選択し、納付⽇を⼊⼒後、「OK」をクリック

⑦「OK」をクリック

## **(1)国税の電⼦納税(納付情報登録依頼)**

#### 申告のない予定申告納付などを⾏うための納付情報登録依頼が作成できます。

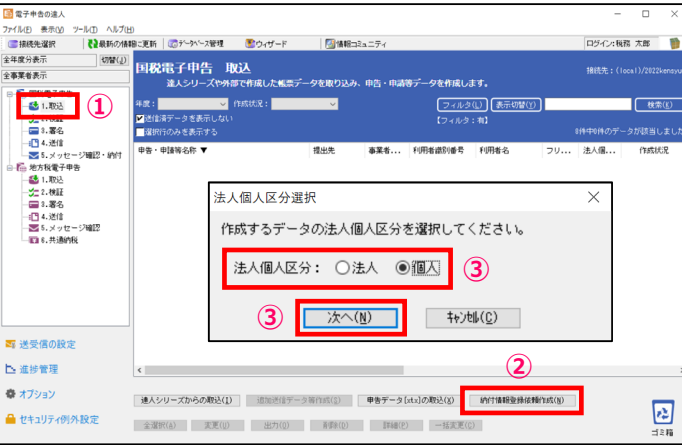

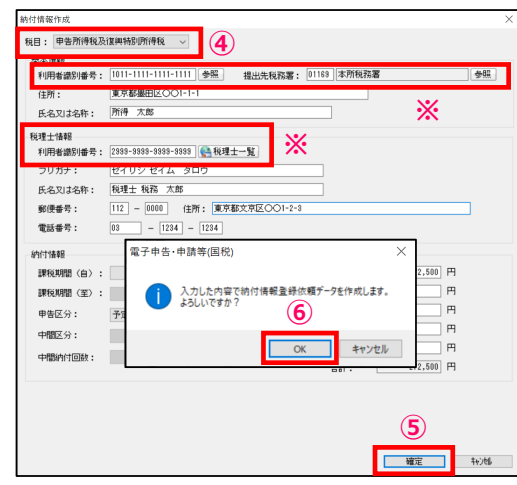

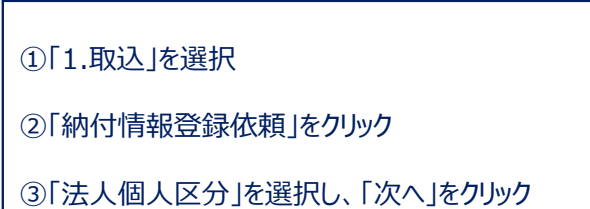

④「税目」を選択し、必要情報を入力 ※利用者識別番号、提出先税務署は「参照」ボタンから選択できます。 ※税理十情報は、「税理十一覧」ボタンから選択できます。

⑤「確定」をクリック

⑥「OK」をクリック

© 2022 NTT DATA Corporation **NTT DATA** 49

## **(1)国税の電⼦納税(納付情報登録依頼)**

#### ・納付情報登録依頼の作成

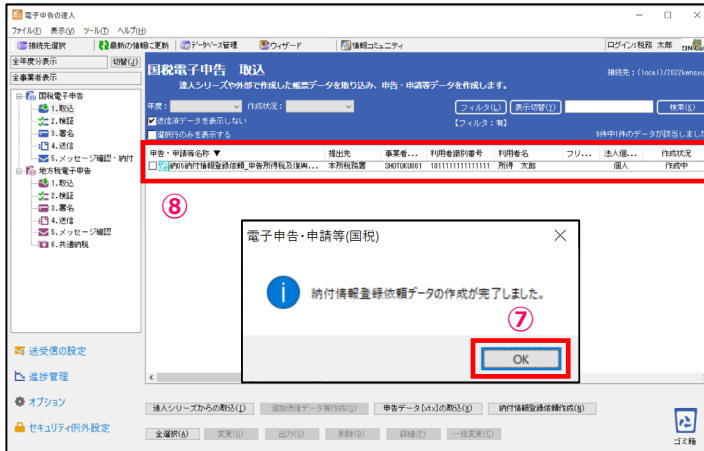

#### ⑦「OK」をクリック

⑧「納付情報登録依頼」が作成されます。

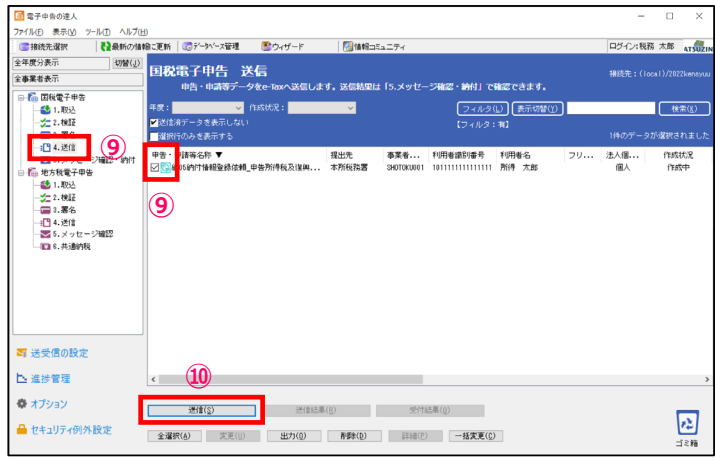

⑨「5.送信」を選択し、作成した「納付情報登録依頼」データにチェック

⑩「送信」をクリック

※ダウンロードされたメール詳細から納付を行ってください。

# **3. 新サービス** 達人Cube「データ収集·配信」のご紹介

© 2022 NTT DATA Corporation **NTT DaTa** | 51

# 3. 新サービス 達人Cube「データ収集・配信」のご紹介

### **1.達⼈Cube 「データ収集・配信」とは**

達人Cube 「データ収集・配信 | は、税理十事務所における「顧問先事業者からの資料収集 I「収集状況の管理 |を効率的かつ セキュアに⾏うことができるサービスです。

税理士事務所、顧問先事業者ともにインターネットに接続できる環境があれば、ブラウザーからいつでも利用できます。

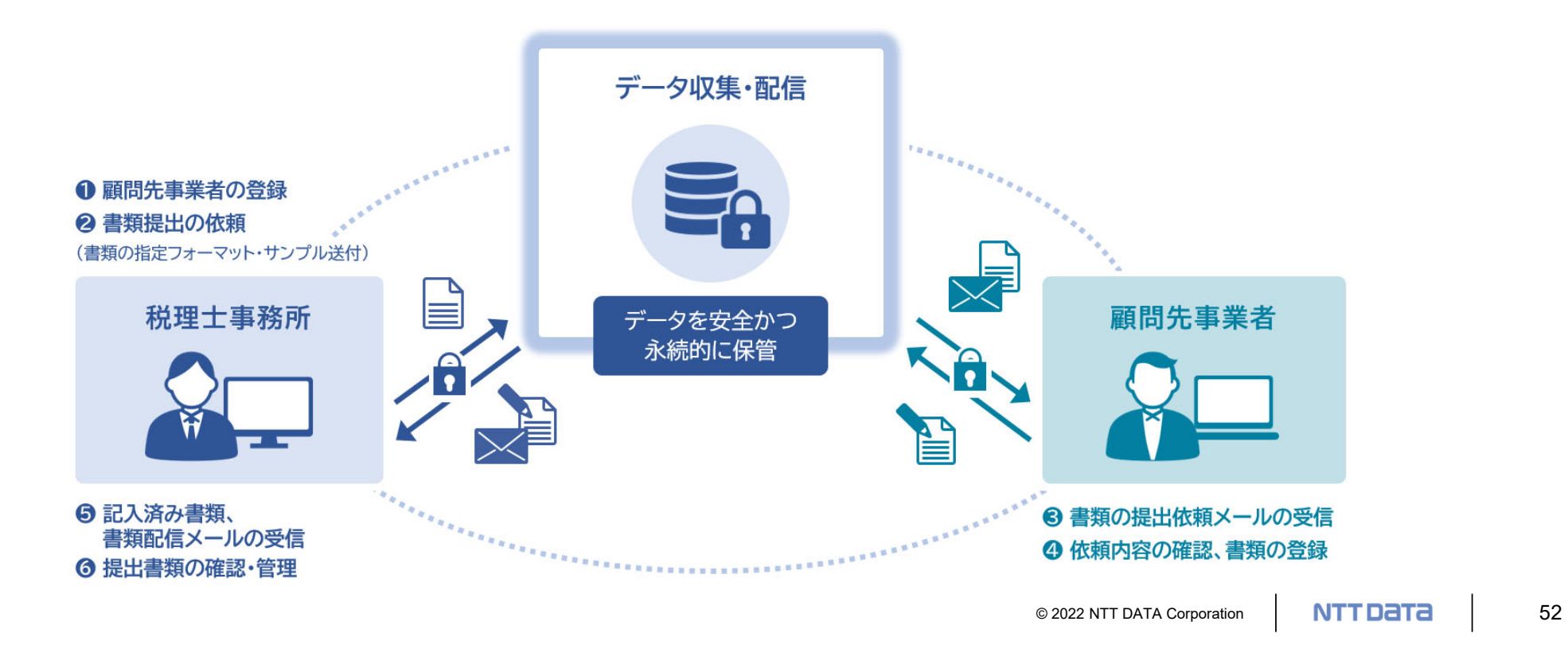

# 3. 新サービス 達人Cube「データ収集・配信」のご紹介

## **2.サービス概要**

達⼈Cube「データ収集・配信」の主な機能

- 資料収集依頼
	- ✔ 書類の詳細まで記載した収集依頼を作成可能
	- 収集する書類のサンプルや作成を依頼する資料のフォーマットを添付可能
- 収集状況管理
	- ✔ 各顧問先からの収集状況を一覧で確認可能
	- 紙で受け取った資料も事務所でデータ化し登録、管理が可能
- 保管機能
	- 申告年度、申告種類単位で収集資料を保存可能

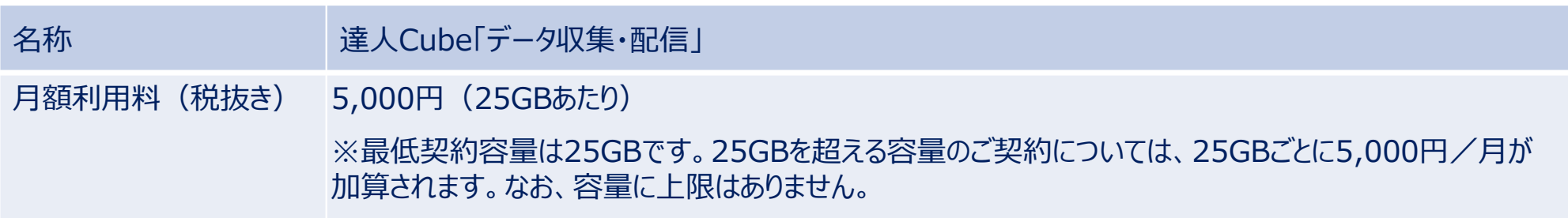

© 2022 NTT DATA Corporation NTT Data 53

# **4. ⼀括処理 「所得税の達⼈」カスタマイズオプション**

© 2022 NTT DATA Corporation **NTT DaTa** | 54

# 4. 一括処理 (「所得税の達人」カスタマイズオプション)

## ■一括処理(「所得税の達人」カスタマイズオプション)のご紹介

「所得税の達人」カスタマイズオプションは、所得税の達人のオプション機能として、複数の顧問先データを横断的に処理(新規作成、取込み、 出⼒など)することができます。

特に大量の所得税申告の業務を行う場合などの業務効率化機能としてご利用いただけます。

#### 【主な機能】

- ① 顧問先データの一括新規作成
- ② 申告書の作成に必要な各種データの一括取込
- (3) 複数の申告データで作成した帳票の一括印刷
- ④ 税額等の申告情報の一括出力
- (5) 特定項目の一括置換
- 6 顧問先一覧の出力

#### 【年間利用料】

100,000円(税抜き)

※処理件数1,000件まで。それ以上の件数のご利用を希望される場合はお問い合わせ下さい。

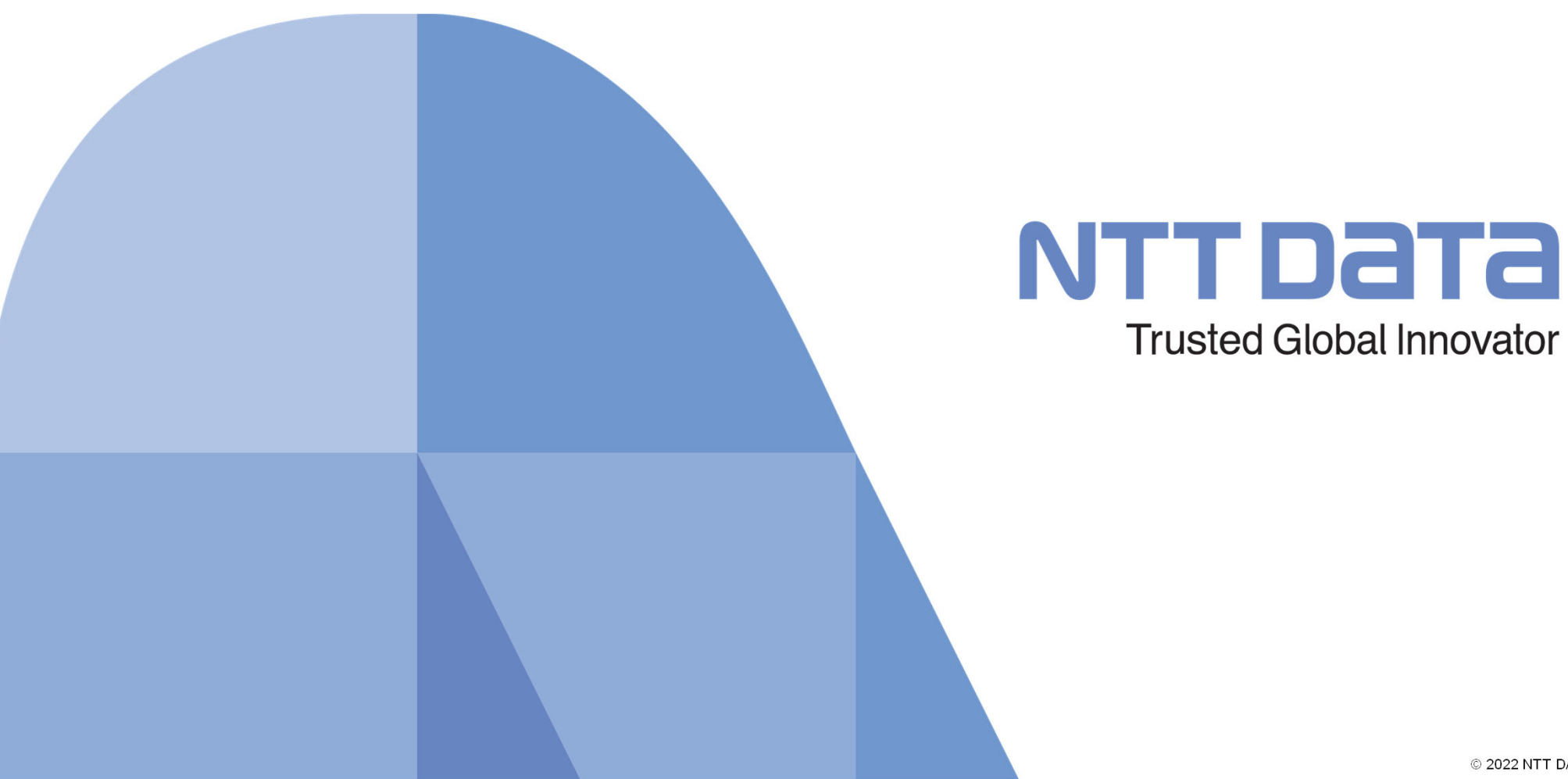

© 2022 NTT DATA Corporation